# **Network Computer User's Guide**

**June, 1998**

**5728889801 TDA1022/TTC1022**

### **Copyright Notice**

All rights reserved. No part of this publication may be reproduced, stored in a retrieval system, or transmitted by any means, electronic, mechanical, photocopying, recording, or otherwise, without prior written permission from us. No patent liability is assumed with respect to the use of information contained herein. While every precaution has been taken in the preparation of this publication, we assume no responsibility for errors or omissions. Neither is any liability assumed for damages resulting from the use of the information contained herein. The information contained in this publication is subject to change without prior notice.

### **Trademark Acknowledgement**

Cyrix, Cyrix Media GX are registered trademarks of Cyrix Corporation.

IBM is a registered trademark of International Business Machines Corporation. PC/XT, PC/AT, Personal System/2 and Operating System/2 are all registered trademarks of International Business Machines Corporation.

OS/2 is a registered trademark licensed to Microsoft Corporation.

Microsoft, MS, MS-DOS and are all registered trademarks of Microsoft Corporation.

Windows and Windows logo are trademarks of Microsoft Corporation.

SMC is a registered trademark of Standard Microsystems Corporation.

All other products mentioned herein are trademarks or registered trademarks of their respective holders.

US EPA Energy Star Program: The Energy Star emblem does not represent EPA endorsement of any product or service.

#### **Federal Communications Commission (FCC) Statement FCC Notice - Part 15**

This equipment has been tested and found to comply with the limits for a Class B digital device, pursuant to Part 15 of the FCC rules. These limits are designed to provide reasonable protection against harmful interference in a residential installation. This equipment generates, uses and can radiate radio frequency energy and, if not installed and used in accordance with the instructions, may cause harmful interference to radio communications. However, there is no guarantee that interference will not occur in a particular installation. If this equipment does cause harmful interference to radio or television reception, which can be determined by turning the equipment on and off, the user is encouraged to try to correct the interference by one or more of the following measures:

- Reorient or relocate the receiving antenna.
- Increase the separation between the equipment and the receiver.
- ♦ Connect the equipment into an outlet on a circuit different from that to which the receiver is connected.
- ♦ Consult the dealer or an experienced radio/TV technician for help.

A shielded-type power cord is required in order to meet FCC emission limits and also to prevent interference to the nearby radio and television reception. It is essential that only the supplied power cord be used.

Use only shielded cables to connect I/O devices to this equipment.

You are cautioned that changes or modifications not expressly approved by the party responsible for compliance could void your authority to operate the equipment.

THIS DEVICE COMPLIES WITH PART 15 OF FCC RULES. OPERATION IS SUBJECT TO THE FOLLOWING TWO CONDITIONS (1) THIS DEVICE MAY NOT CAUSE HARMFUL INTERFERENCE. AND (2) THIS DEVICE MUST ACCEPT ANY INTERFERENCE RECEIVED. INCLUDING INTERFERENCE THAT MAY CAUSE UNDESIRED OPERATION.

### **Safety And Maintenance Precautions**

- 1. Read all of these instructions.
- 2. Save these instructions for future use.
- 3. Follow all warnings and instructions marked on the products.
- 4. Unplug this product from the wall outlet before cleaning. Do not use liquid cleaners or aerosol cleaners. Use a damp cloth for cleaning.
- 5. Do not use this product near water.
- 6. Do not place this product on an unstable surface. If the product should fall, it may become seriously damaged and, more importantly, may cause injuries to the user.
- 7. Slots and openings in the cabinet and the back or bottom are provided for ventilation to ensure reliable operation of the product and to protect it from overheating. These openings should never be blocked or covered. The openings should never be blocked by placing the product on a bed, sofa, rug or other similar surfaces. This product should never be placed near or over any object which produces heat. This product should not be placed in a built-in installation unless proper ventilation is provided.
- 8. This product should be operated from the type of power source indicated on the label. If you are not sure of the type of power available, consult your dealer or local power company.
- 9. Do not allow anything to rest on the power cord. Do not put this product where the cord could be stepped on.
- 10. Never push objects of any kind into this product through cabinet slots as they may touch dangerous voltage points or cause short circuits, risking the possibility of a fire or electric shock. Never spill liquid of any kind onto this product.
- 11. Please turn off power of all equipment when it is not used for a long time.
- 12. For pluggable equipment, the socket-outlet should be installed near the equipment and should be easily accessible.
- 13. **CAUTION:** (English)

Danger of explosion if battery is incorrectly replaced. Replace only with the same or equivalent type recommended by the manufacturer. Dispose of used batteries according to the manufacturer's instructions.

#### **ATTENTION:** (French)

II y a danger d'explosion s'il y a remplacement incorrect de la batterie.Remplacer uniquement avec une batterie du même type ou d'un type équivalent recommandé par le constructeur. Mettre au rebut les batteries usagées conformément aux instructions du fabricant.

#### **VORSICHT!** (German)

Explosionsgefahr bei unsachgemäßen Austausch der Batterie Ersetz nur durch denselben oder einem vom Hersteller empfehlenem ähnlichen Typ. Entsorgung gebrauchter Batterien nach Angaben des Herstellers.

- 14. Do not attempt to service this product yourself. If you have the suspicion that the product is not in proper working order, unplug the unit and seek assistance from qualified service personnel, especially under the following conditions:
	- a. When the power cord or plug is damaged or frayed.
	- b. If liquid has been spilled onto the product, or if the product has been exposed to rain or water.
	- c. If the product does not operate normally when the operating instructions are followed. Adjust only those controls that are covered by the operating instructions since improper adjustment of other controls may result in further damage or complications.
	- d. If the product has been dropped or the cabinet has been damaged.
	- e. If the product exhibits a distinct deterioration in performance, indicating a need for service.

### **Canadian Department of Communication Radio Frequency Interference Statement**

#### *(English)*

This Class B digital apparatus meets all requirements of the Canadian Interference-Causing Equipment Regulations.

#### *(French)*

Cet appareil numérique de la classe B respecte toutes les exigences du Réglement sur le materiel brouilleur du Canada.

# **Table of Contents**

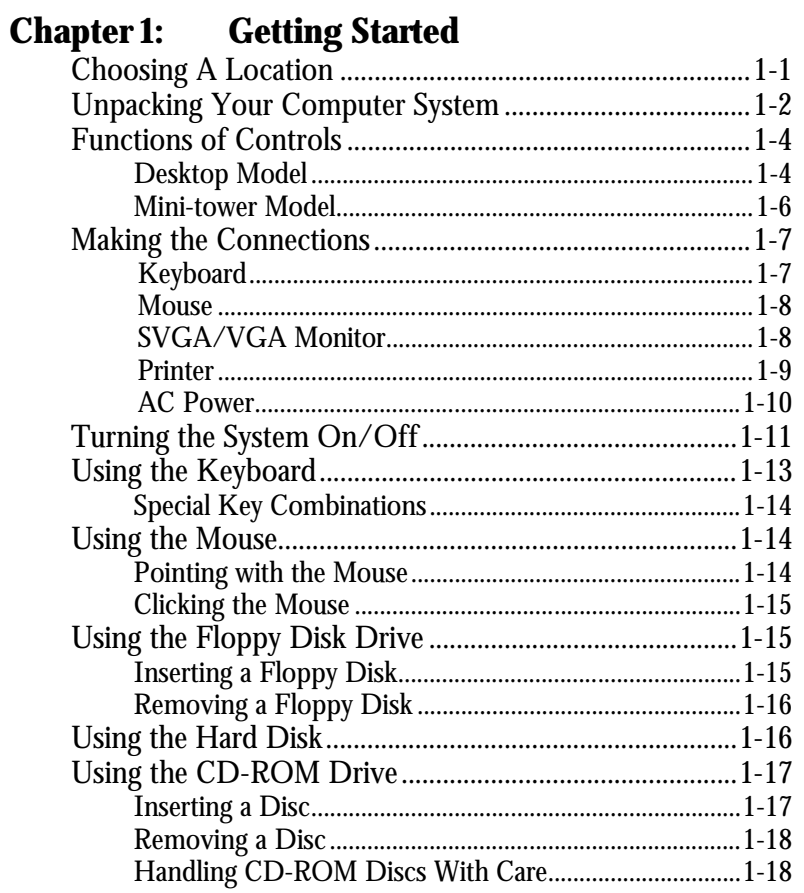

#### **Setting Up Chapter 2:**

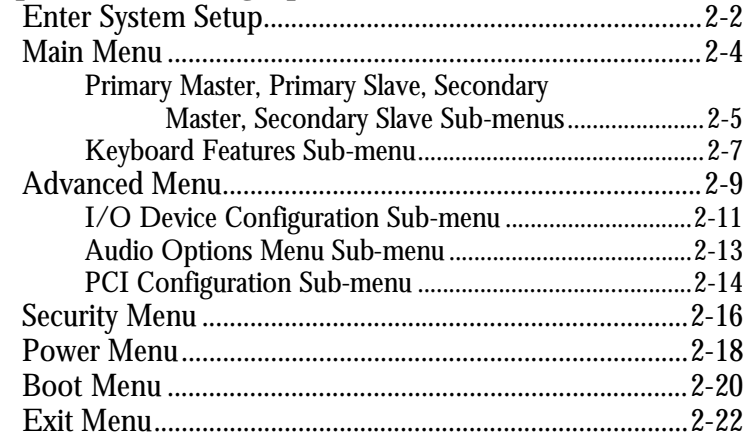

#### **Installing Devices Chapter 3:**

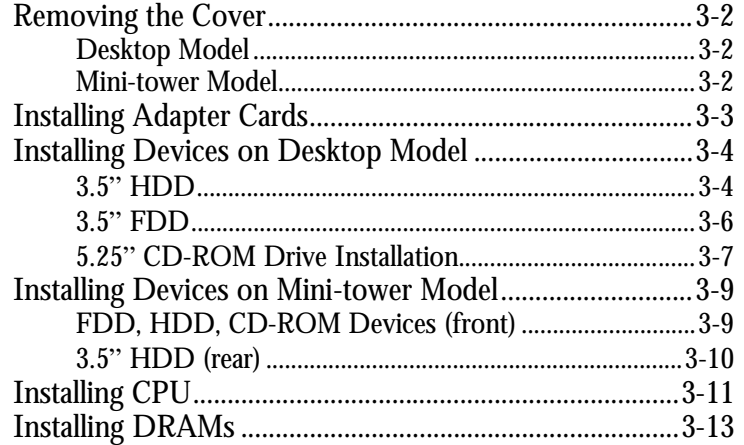

#### **Chapter 4: Installing Device Drivers**

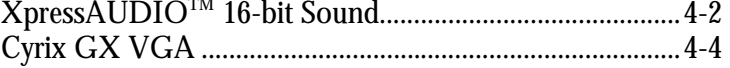

#### **Chapter 5: Troubleshooting**

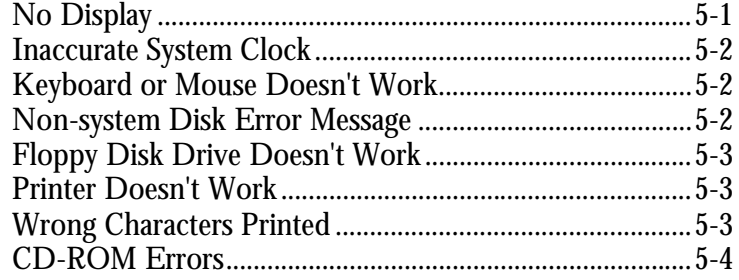

# **Appendix A:** Specifications

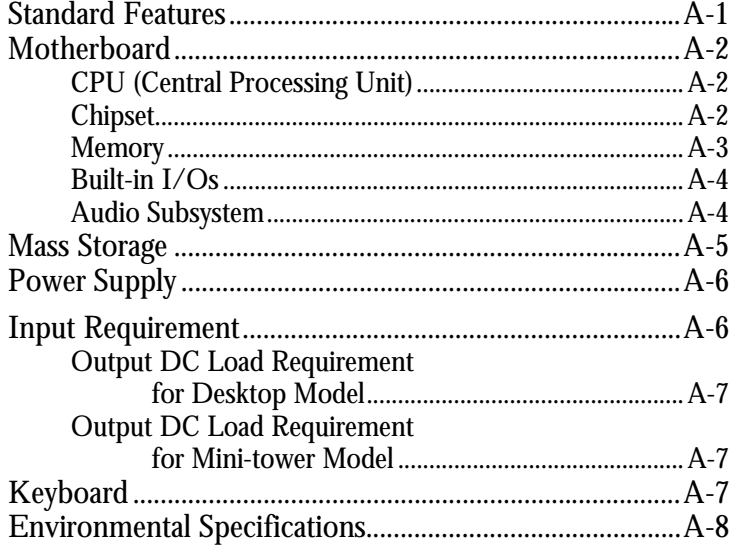

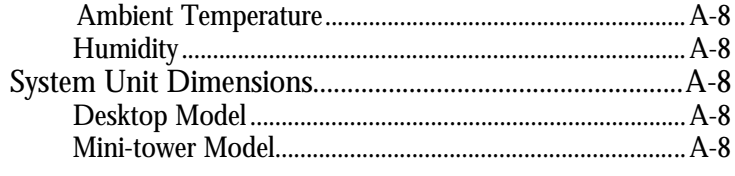

# **Appendix B:** Connectors and Jumpers

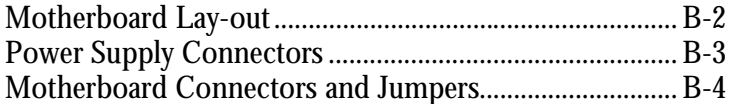

# **Chapter 1: Getting Started**

Congratulations on your purchase of this new computer system! Your computer is designed to give you high integration, high performance/cost ratio and best multimedia support. Its slim size, LPX form factor and optional AV, S-video outputs offer you space saving features combined with real ease of use,  $-$  it's easy to setup, easy to use, and easy to expand - the right choice for your Home PC system. This manual will guide you through the setup procedure, tell you how to expand your computer, and provide many tips on using your new system.

## **Choosing A Location**

Before you start, you need to find a place for your computer. Like any other delicate electronic device, your PC should be placed in a suitable location.

- $\Box$  Your PC should be placed on a flat, sturdy surface where you plan to work. Dropping it may cause serious damages.
- $\Box$  There must be enough ventilation for proper heat dissipation. Make sure there is enough spaces (at least two to three inches) on all sides except the bottom.
- **EXECUTE:** The main unit, keyboard, mouse, and all other peripheral devices should be located in a relatively dry and cool place. These should be kept away from direct sunlight or any other sources of extreme heat. Exposing to high temperature may cause internal overheating, and may blemish the exterior of your computer system.
- Do not place your PC near water. Accidentally pouring liquid into your system may damage it.
- **E** Keep your PC away from devices that generate radio frequency interference such as stereo equipment. This should also be kept at least three feet from sources of strong magnetic fields since these may destroy information stored on your diskette and hard disk.

## **Unpacking Your Computer System**

After finding a suitable location, you can remove your PC from the box. Please check to see if there is anything missing. Main items in your package should include:

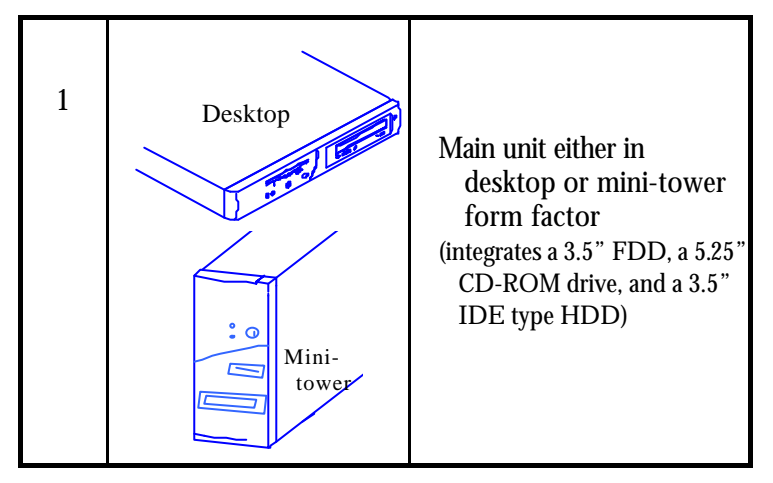

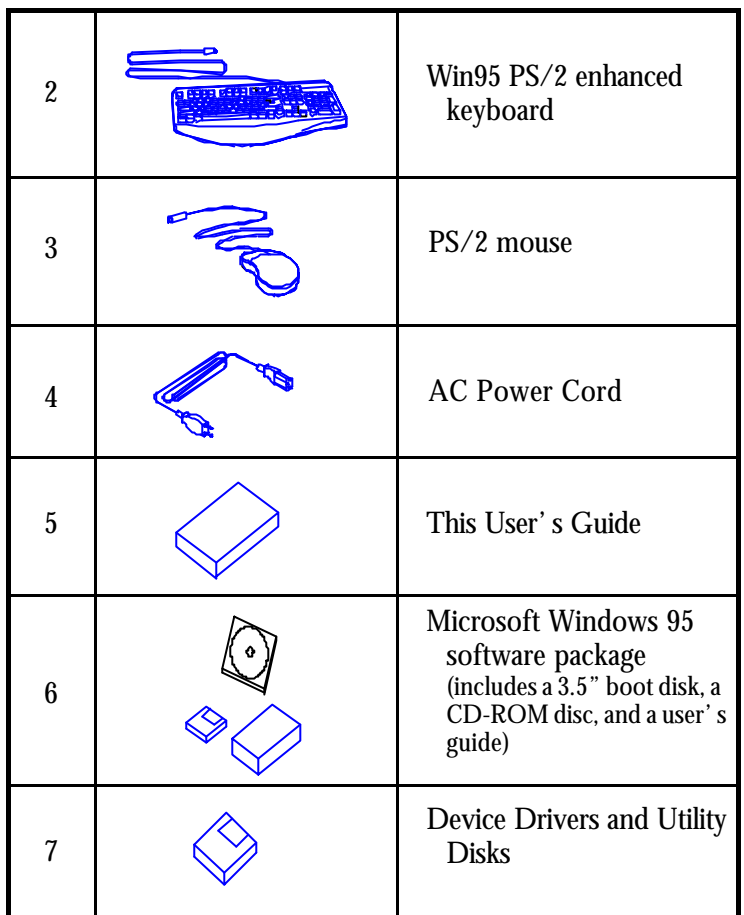

There may be some optional devices or items included in the package. These shall depend on the model and the configuration that you have ordered. If there is anything missing, contact your dealer immediately.

Keep the original carton and packing materials. If you need to move your PC to another location in the future, the original packaging materials best protect your PC.

# **Functions of Controls**

Before going on, familiarize yourself first with the different parts and locations of your system.

### **Desktop Model**

*Front Panel*

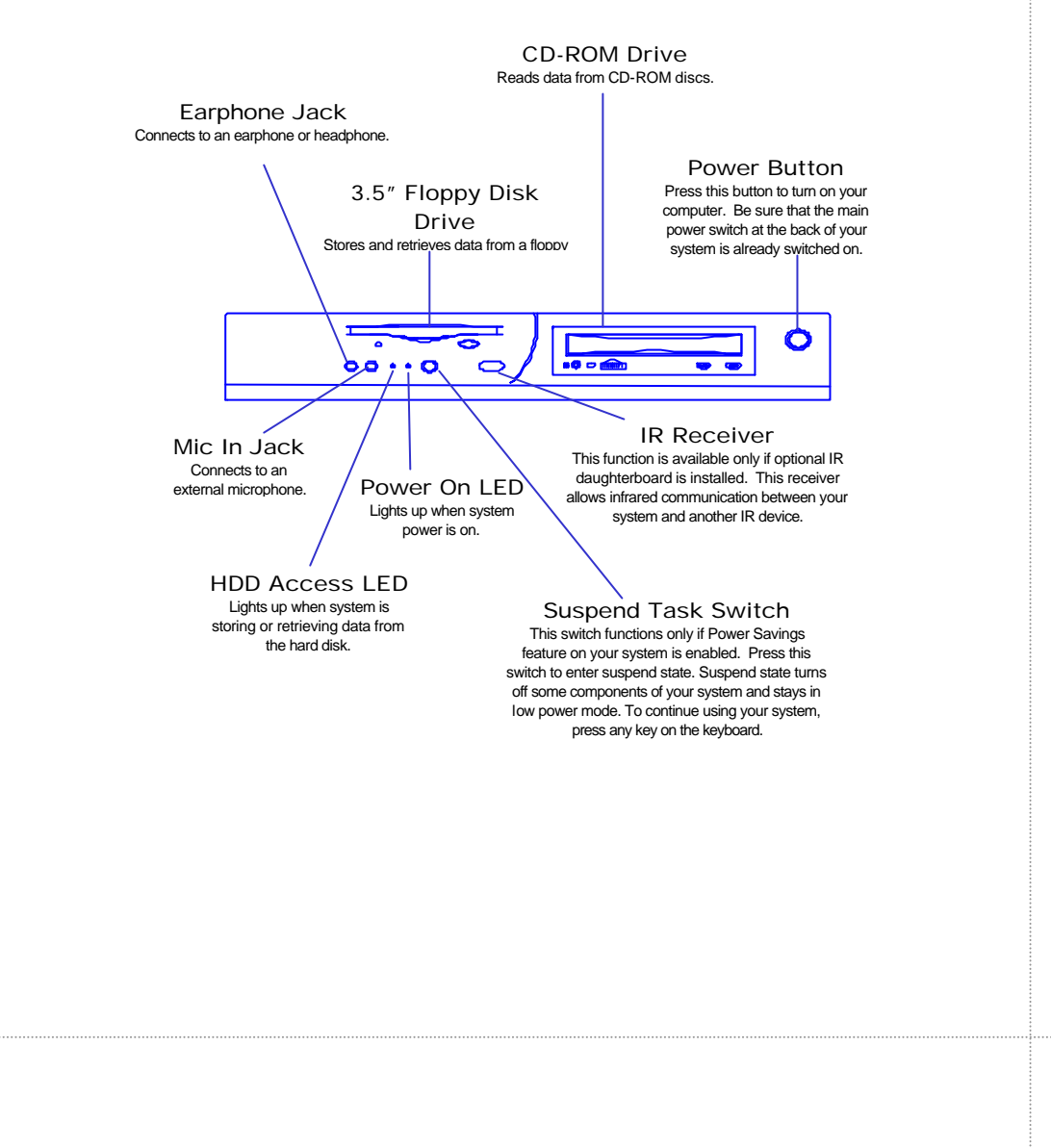

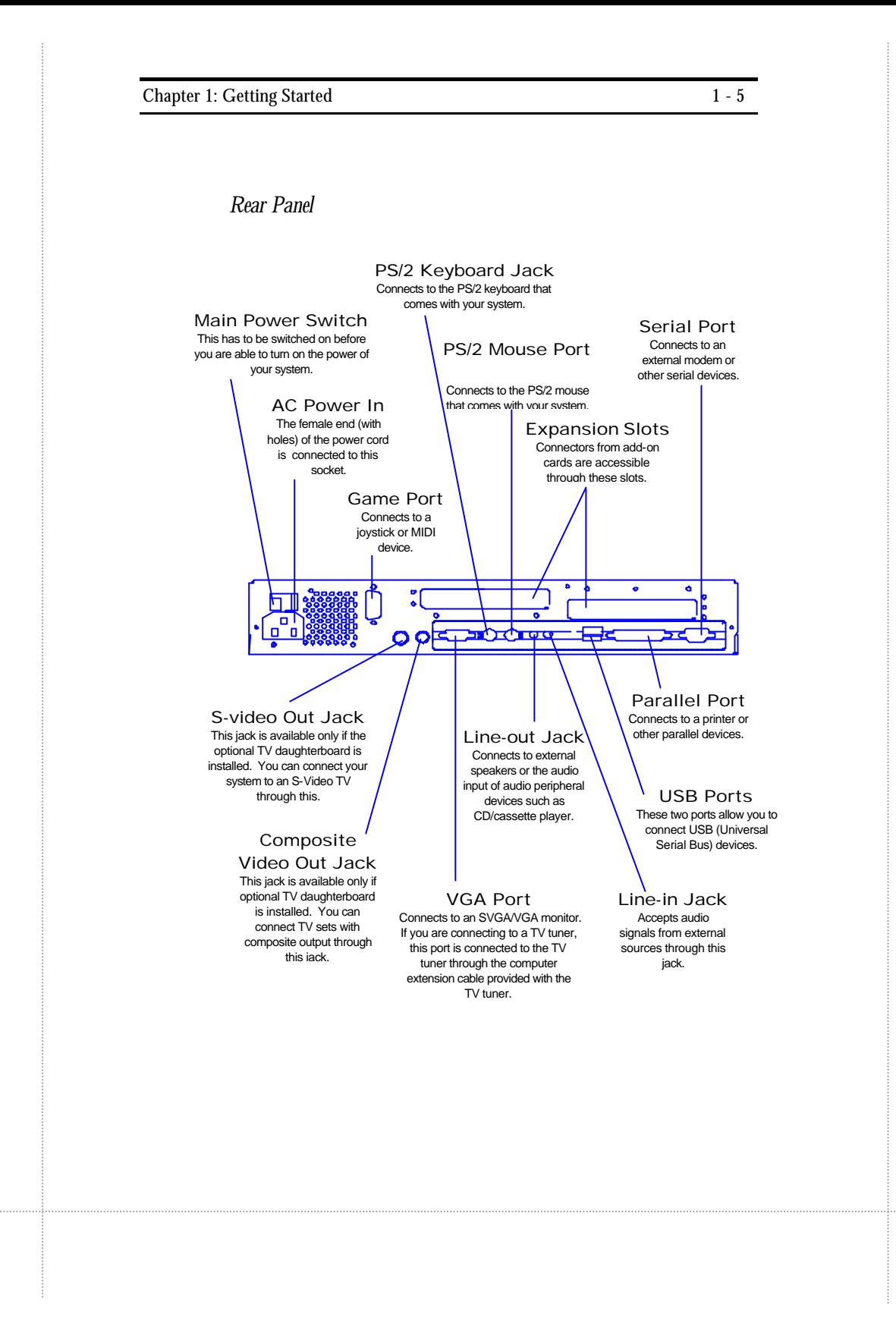

Jack

comes with your system.

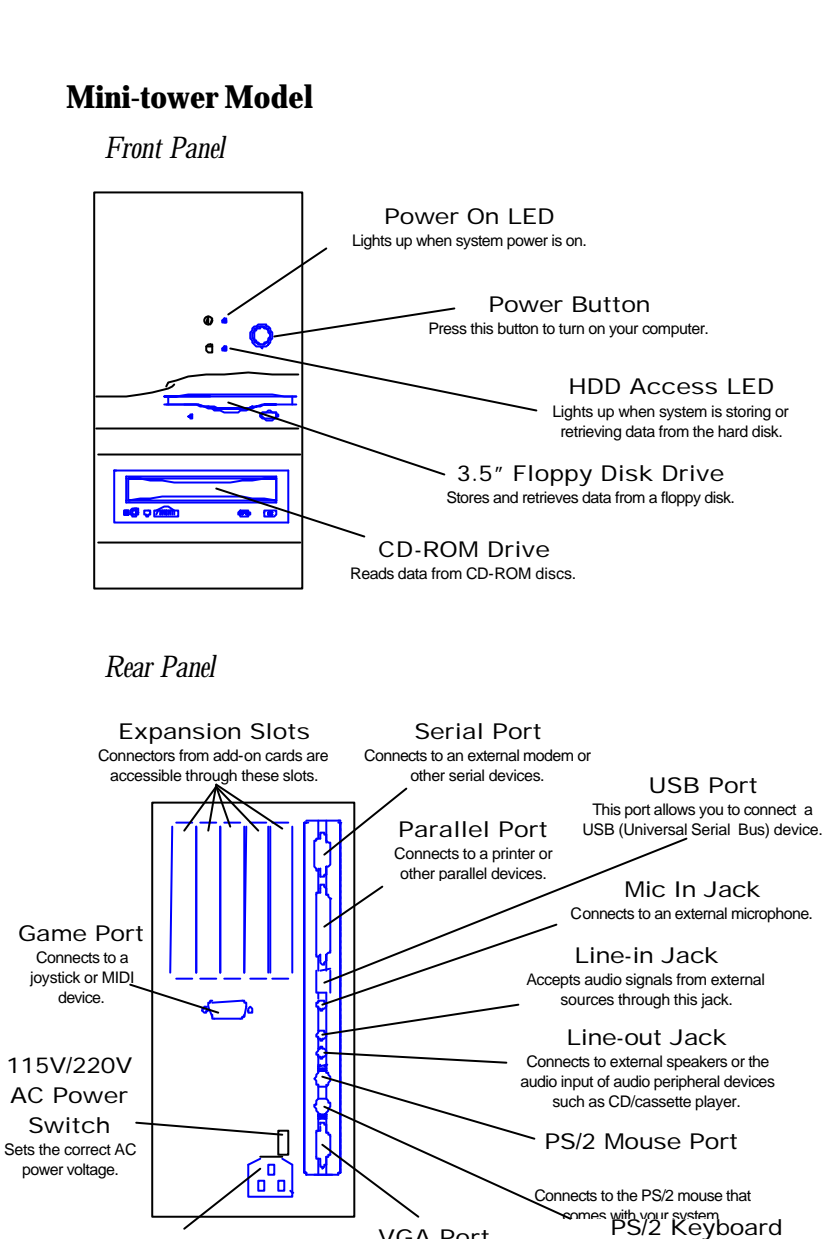

VGA Port Connects to an SVGA//VGA monitor. AC Power In The female end (with holes) of the power cord is connected to this socket. Connects to the PS/2 keyboard that

# **Making the Connections**

You are now ready to connect the devices to get the system working. You can refer to the User's Guide for the locations of the connectors mentioned herein. For installation of devices that are not covered in this section, please refer to their respective manuals.

M **Warning:** Make sure that your computer is turned **OFF** before connecting any devices. Connecting devices with the power on may result in severe damages.

For installation instructions on devices that are not covered in this manual, please refer to their respective manuals.

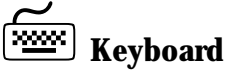

The keyboard is an input device. You use this to enter your commands or data to the computer. Connect the keyboard to your system by inserting the connector of its cable to the PS/2 keyboard jack found at the rear of your system. The connector is designed to fit into the keyboard jack in only one way. Do not forcibly insert the connector. Be sure to align the pins into the holes accordingly before inserting.

# *8* **Mouse**

The mouse is another input device. This is also known as a pointing device. You use this to point to the required items, confirm or cancel your commands, or select items from a given list. Connect the mouse to your system by inserting the connector of its cable to the PS/2 mouse port at the rear of your system. The connector is designed to fit into the PS/2 mouse port in only one way. Do not forcibly insert the connector. Be sure to align the pins into the holes accordingly before inserting.

### **SVGA/VGA Monitor**

The monitor is an output device. This is also known as the screen display. You need this to see the results of the computer operations and other information required from the system. You will need a video cable to connect a monitor to your system. This is usually supplied with the monitor.

There are monitors that come with video cable attached to the monitor. In such case, just align the connector from the video cable to the VGA port of your system. Locate the VGA port at the back of your system. If you are using an add-on VGA card instead of the built-in VGA feature, find this port at the graphics card inserted on your expansion slot. You will recognize the port easily as only this type of connector can be fit into it.

Other monitors bundle a separate video cable. After inserting a connector to the VGA port, connect the other end of the video cable to the monitor. Refer to the user's guide of the monitor for more information. Check also if you need to perform driver installation for this particular monitor.

If you are using a TV tuner, the video cable is connected between the TV tuner and monitor. The tuner is connected to the system via a special cable provided with the tuner.

### **Printer**

The printer is another output device. You use this to provide hardcopies of the documentation required. This is also called an LPT device, or, a parallel printer. Parallel refers to the type of communication method used to transmit the signals between your system and the printer. This type of transmission is faster, but is limited by the distance of the communicating devices.

To connect a parallel printer to your system, you shall need a printer cable. This type of cable is supplied with your printer. Connect an end of this cable to the parallel port of your system. This port is located at the rear panel.

Check the printer's manual for any driver installation required to maximize its performance. Then, make sure that you have designated your print destination properly in your applications program before issuing a print command.

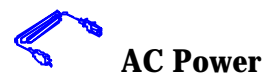

Now, get the AC power cord and insert the female end (with holes) into the AC Power In at the rear of your system. The other end of the power cord is plugged into an AC wall outlet. Next, check if the power cords of all other devices (monitor, printer, ...) are all plugged to an AC wall outlet.

 $\bullet^*$  **Warning:** Check if your system is switched to the right AC **voltage**. Power supplies that do not have automatic voltage switching feature have to be set to the AC voltage of your power outlet. You can check the system simply by looking at the rear panel. Usually, non-automatic switching power supply has a switch near the AC Power In socket of your system. If these do not match, set the switch to the correct voltage.

> We strongly suggest that you use a multiple-outlet surge protector (sometimes called a "power strip") so as to prevent damage to your system and its peripherals caused by electrical surges in the power line. Connect the power of all other devices or peripherals to this, too. Be sure to have the surge protector plugged to a wall outlet all to itself.

> It is also greatly recommended that your computer and its peripherals be plugged into a grounded outlet. Do not use any device to convert the three-prong (grounded) plug of your power cord for use with a two-prong (non-grounded) outlet.

By this time, everything is already connected and you are ready to power on your PC. For the desktop model, there is a main power switch located at the rear panel, open this switch first. Then, find the power button on the front panel and press this to turn your system on. For mini-tower model, press the power button located in the front panel to turn your system on. Your computer will boot and will automatically enter Windows 95 operating system. The Power On LED of your computer will be lit.

M **Warning:** Check if your system is switched to the right **AC voltage**. Power supplies that do not have automatic voltage switching feature have to be set to the AC voltage of your power outlet. You can check the system simply by looking at the rear panel. Usually, non-automatic switching power supply has a switch near the AC Power In socket of your system. If these do not match, set the switch to the correct voltage.

Desktop model comes with a suspend button, or suspend task switch, aside from the power button. Pressing this button allows you to enter "suspend mode" when your computer will not be used for a short period of time. This means that your computer will be placed in an energy-saving state to reduce power consumption. This also means that some components of your system will be automatically turned off. Usually, you can "wake up" or get back to where you left off by pressing any key.

To turn off your system, perform Windows 95 shut down operations first:

- *1* Press<sup>(a)</sup> (Windows) key
- *2* Click "Shut Down..."
- *3* Confirm by clicking "Yes" button
- *<sup>4</sup>* Wait for the message "It's now safe to turn off your computer."
- *5* Press the power button.
- *6* For desktop model, press main power switch, if necessary.

You are now ready to power on your PC. Simply press the power switch. Your computer will then automatically enter into the Windows 95 environment.

If you are a first-time computer user, you may continue reading this chapter for more information and tips on basic computing.

If you need to enter Setup mode to change settings of your computer system, please refer to *Chapter 2: Setting Up* for detailed information.

If you need to install additional devices such as adapter cards; or, to replace some of the internal devices such as HDD, FDD or CD-ROM drive; or, to upgrade system memory, please refer to *Chapter 3: Installing Devices* for detailed information.

If you need to install device drivers in your system, please refer to *Chapter 4: Installing Device Drivers* for detailed information.

# **Using the Keyboard**

Keyboard works like a typewriter. There are, however, a number of keys that are specific to a computer keyboard that you won't find on a typewriter. These are shown and listed below:

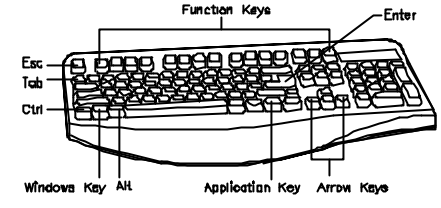

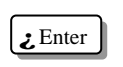

Tells the PC you have finished entering a command and you want the PC to execute it. Confirms your selection and tells the PC to go ahead.

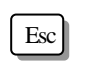

Esc This usually returns you to the previous screen. Also used to exit a program.

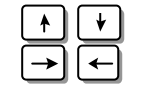

Moves the cursor in the direction of the arrow.

Tab Moves the cursor to the next field or menu item.

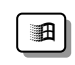

Windows key  $\rightarrow$  Displays the Microsoft Windows 95 Start menu. Pressing this has the same effect as clicking Start button at the bottom left of the screen.

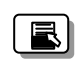

Application key  $\rightarrow$  Opens a shortcut menu for the current program. Pressing this has the same results as pressing the right button of the mouse.

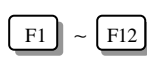

Function keys  $\rightarrow$  These are shortcut keys for various operations, depending on the instructions set by the applications program.

### **Special Key Combinations**

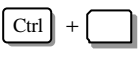

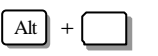

dependent on the preset values of that application program. Pressing this key with an ASCII code returns the ASCII character. Some application programs also assign preset

Holding down this key and another key at the same time gives a command to the current program. The commands are

Ctrl  $+$  Alt  $+$  Del

Displays the close program. This allows you to select a specific program to be terminated.

Pressing this combination two times consecutively resets your computer without performing shut down operations. Doing so may result to data loss.

## **Using the Mouse**

With most software programs, you use a mouse to select options and move around the screen.

commands to this key.

You may want to place a mouse pad under your mouse to make it move more smoothly. You can buy mouse pads at computer and office supply stores.

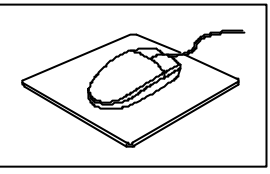

### **Pointing with the Mouse**

Slide the mouse on a flat surface and watch the pointer on your screen move in the same direction. You point to an item by positioning the pointer over the item. If you run out of space on the mouse pad, lift the mouse to reposition it.

#### **Clicking the Mouse**

The mouse has either two or three buttons: a left and a right button, and sometimes a middle button. You will use the left button most often. Press the left button to highlight items, to select items, or to run your software programs. The right button has different uses depending on the software. In most software programs, pressing the right button will display a shortcut menu. The center button is rarely used.

To "click" on an item, point to the item on the screen, and press the left mouse button once. To "double-click" on an item, press the left button twice quickly.

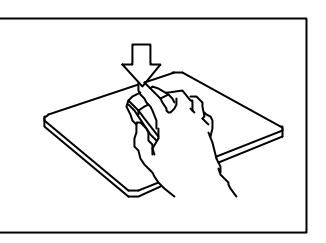

## **Using the Floppy Disk Drive**

Your floppy disk drive uses 3.5" floppy disks. Maximum capacity of each disk is 1.44MB. Floppy disks are designated by your operating system as drive A. Often, it is represented by **A:**. Some systems can accommodate two floppy disk drives. In such case, the other floppy disk is designated as drive B, and represented by **B:**. Presence of floppy disk drives are automatically detected by your system and the operating system.

### **Inserting a Floppy Disk**

Hold the disk with the label and the arrow facing up. Then, slide the disk into the drive until it clicks into place.

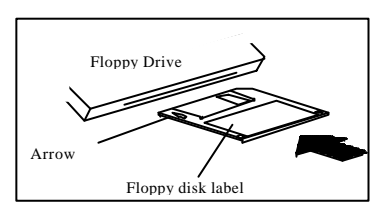

### **Removing a Floppy Disk**

First, make sure the drive indicator light is *off*. Then, press the Eject button located at the bottom right side of the drive.

 $\bullet^*$  **Warning:** If you remove a disk while the indicator light is on, you may damage the information on the disk.

### **Using the Hard Disk**

Hard disk is a storage medium that allows you to store programs and data. Aside from the Windows operating system, your PC is supplied with a number of system programs installed on the hard disk.

 $\bullet^*$  Warning: When the HDD LED is flashing, do not reset or turn off your system. Doing so may cause loss of, or damage to, hard disk data.

Like any other types of disks, it is essential that you make backup copies of your hard disk data periodically.

First hard disk drive in a system is designated as drive C, symbol is **C:**. Next hard disk drive is drive D, and so on.

Your system automatically detects your hard disk drives. If a hard disk is not detected, enter your BIOS Setup Utility to see if it is properly registered.

# **Using the CD-ROM Drive**

Before you insert a CD, check for dust or fingerprints on the side of the CD without the title. Dust or smudges may cause the drive to read the CD incorrectly. You can use a clean, dry, non-abrasive cloth to wipe it clean.

CD-ROM is short for Compact Disc - Read Only Memory. As the name implies, it is "read-only", you cannot save information on CD-ROM discs.

Windows operating system can automatically detect most CD-ROM drives. If your drive is not detected, you need to install the device drivers that come with that drive. Refer to the drive's manual for the procedures.

CD-ROM drive is assigned a drive letter next to the last assigned hard disk drive of the system. For example, if your system has one hard disk, hard disk drive is C: and CD-ROM drive becomes D:.

### **Inserting a Disc**

Turn on your PC. Press the Eject button usually found at the lower right side of the CD-ROM drive to open the CD

drawer. Hold the CD by the edge with the title facing up and place it into the CD drawer. Press the Eject button again, or gently push the front of the CD drawer, to close it.

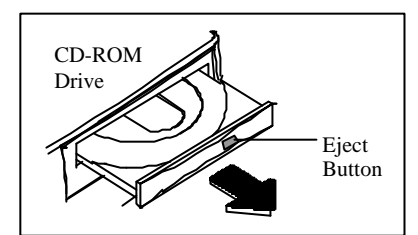

### **Removing a Disc**

Press the Eject button to open the CD drawer. Then, lift the CD by its edge and place it in its protective sleeve or case. Press the Eject button again, or gently push the front of the CD drawer, to close it.

### **Handling CD-ROM Discs With Care**

- $\mathbb{R}$  Dust and smudges on the side of the CD without the title or label may cause the drive to read the CD incorrectly. Use a clean, dry, non-abrasive cloth to wipe it clean.
- $\forall$  Do not force the CD drawer open by hand.
- $\&$  Do not place objects (other than CD-ROM disc) in the CD-ROM drawer.
- $\mathcal{R}$  Do not touch the pickup lens of the CD-ROM drive module.
- $\mathcal{R}$  To prevent accidents or collection of dusts, be sure to close the CD drawer when not in use.
- $\mathbb{R}$  Do not scratch or write on discs. Also, do not put tape on discs.
- $\forall x$  Keep the discs away from direct sunlight or sources of extreme heat.
- $\forall$  Keep the discs away from water or liquid.

# **Chapter 2: Setting Up**

Your computer system is already configured to its maximum performance. If this is not the case, please read through this chapter carefully before attempting to change system settings.

Your system configuration data is stored in a special type of circuitry called CMOS RAM. These data, referred to as CMOS data, are sustained by an on-board battery that supplies power to the CMOS RAM even if the system is turned off. During boot, your system automatically performs a power-on self-test and compares CMOS data with your system's actual configuration. If there are discrepancies found, your system will request you to handle this by performing setup. (Actual system configuration should match CMOS data to ensure proper operations.)

Usually, you need to perform setup on your system due to the following circumstances:

- Adding or removing devices to or from your system, such as FDD, HDD, adapter cards, or memory
- Changing the type of video display
- Setting the built-in clock/calendar to the correct time and/or date
- Enabling or disabling special features such as power management functions, system passwords, etc.
- Setting or resetting configuration data if these were accidentally lost or if the on-board battery is changed

If you are not too sure on what changes you need to make, please contact your dealer for assistance.

### **Enter System Setup**

There is only one way to enter the System Setup Utility in order to modify the settings in your CMOS data. After the power on self test is successfully performed during bootup, the following message will appear on the screen for a very short time:

#### "**Press <F2> to enter SETUP**"

You have to press <**F2>** key fast enough before your system starts up your operating system. (You can press the <**F2>** key even before the message shows up.) If you are not able to enter the System Setup Utility, you have to reboot your computer to repeat the above procedure.

If the computer detects discrepancies between your configuration data and actual system configuration, it will prompt you with the an error message and request you to run setup:

#### "**Press <F1> to resume, <F2> to Setup**"

You may press the F1 key to resume the system operation despite of the difference/s or press the F2 key to enter the System Setup Utility.

System Setup Utility is divided into five menus, namely: Main, Advanced, Power, Boot, and Exit. Each of these menus and corresponding sub-menus will be discussed in the succeeding sections. The options available for each item in a menu or sub-menu will also be provided.

Upon entering the System Setup Utility, use the keys listed at the bottom of each screen and other available key operations to help make your selections. These are listed below:

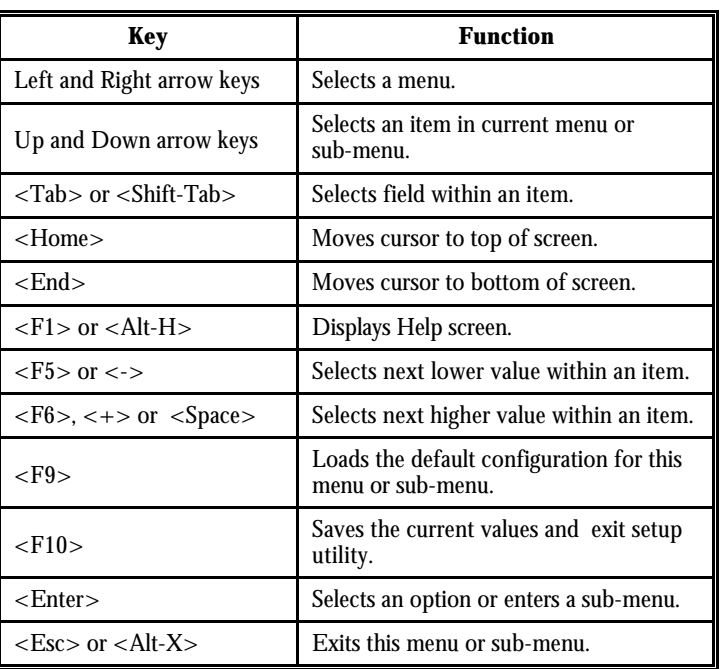

Items on a menu marked with " $\blacktriangleright$ " symbol indicates that it has its own sub-menu. Press <Enter> to enter its sub-menu.

There is an **"Item Specific Help"** on the right side of each screen. The contents of this provides description on the item you have selected.

# **Main Menu**

The following appears on screen upon entering System Setup Utility:

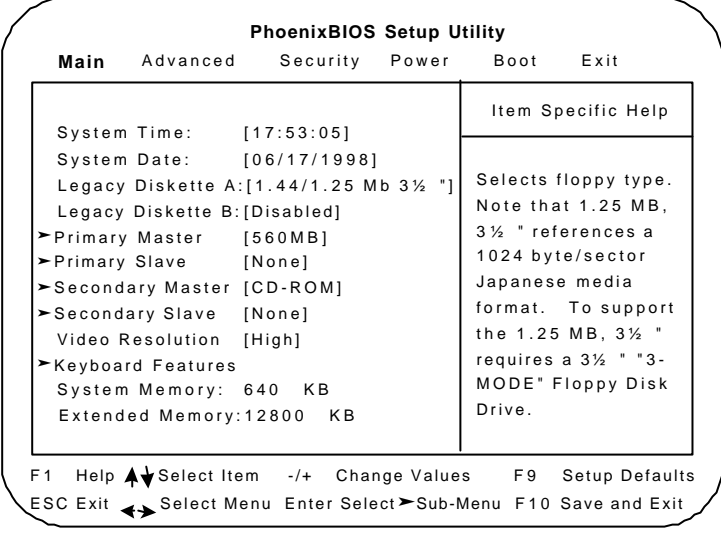

Use the following chart to configure the system:

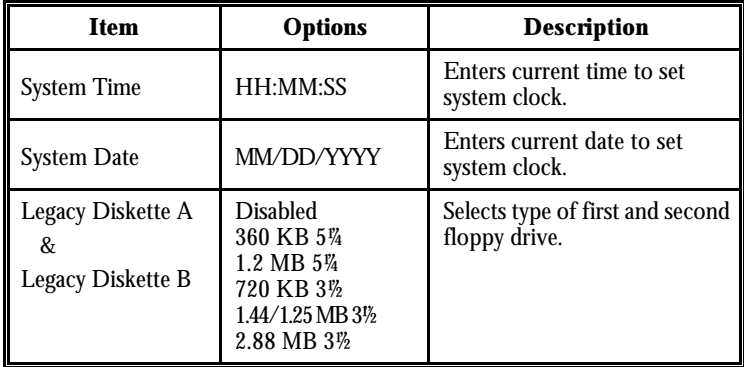

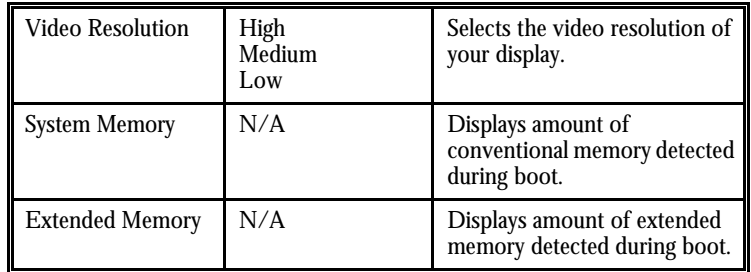

**Primary Master, Primary Slave, Secondary Master, Secondary Slave Sub-menus**

"**Primary Master**", "**Primary Slave**", "**Secondary Master**", or "**Secondary Slave**" sub-menus allow you to configure the hard disks and/or CD-ROM drives installed in your system. For most hard disk drives, you may select "Auto" and press <Enter> to automatically detect the drive type you are using.

 $\mathbf{F}$  **Note:** A few hard disk drives may not be detected automatically; in this case, read the User's Manual of the hard disk or contact your dealer for assistance.

> Selecting "**Primary Master**" on the Main menu and pressing <Enter> will have the following sub-menu shown. Note that selecting the other sub-menus will also have the same screen, however, the title of the sub-menu is changed accordingly.

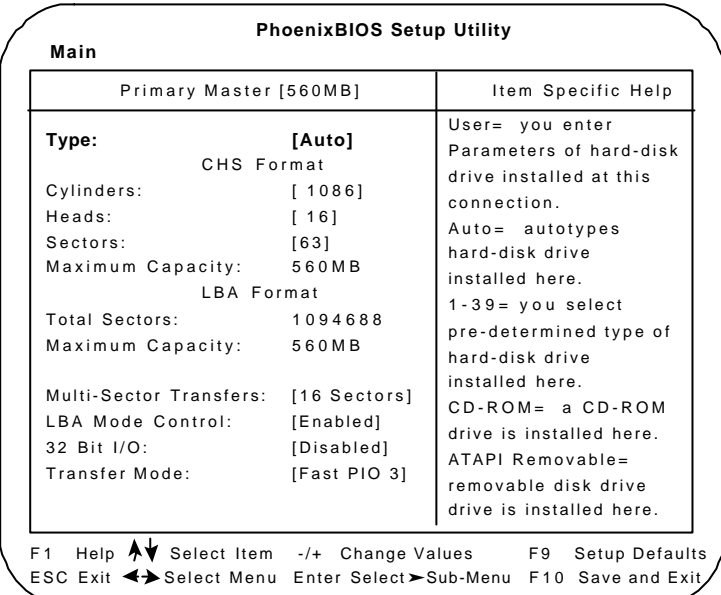

Use the following chart to configure the system. Press <Esc> to exit the menu.

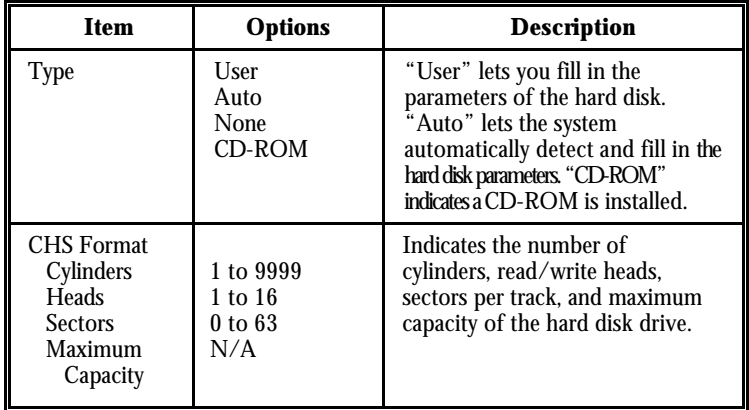

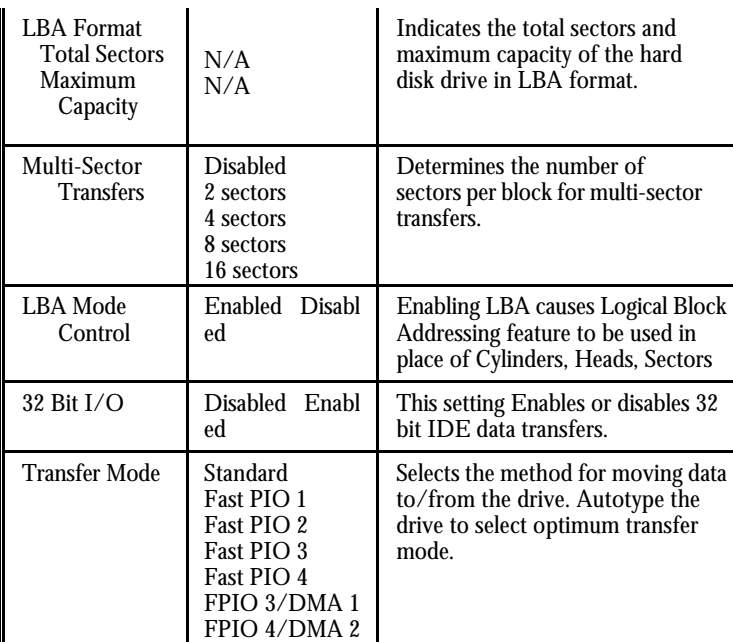

### **Keyboard Features Sub-menu**

Selecting **"Keyboard Features"** from the Main menu and pressing <Enter> will give you the following screen:

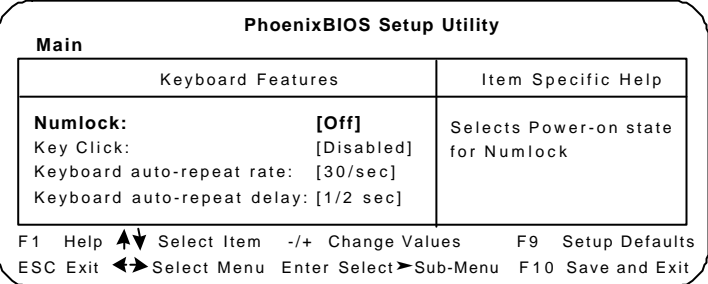

Use the following chart to configure the Keyboard Features. Press <Esc> to exit the menu.

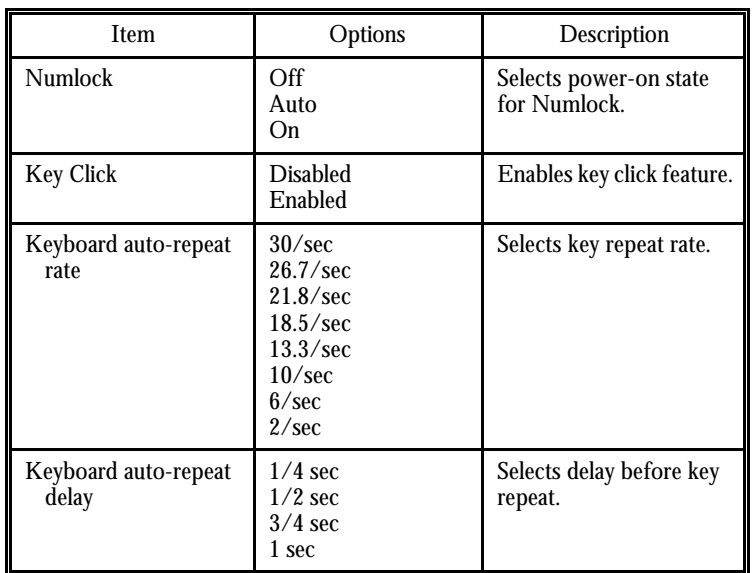

 $\bullet^*$  Warning: Leave all items of the above sub-menus to their default values if you are not sure of its settings. Incorrect values may cause system boot failure. (Load setup default values to recover.)

# **Advanced Menu**

Selecting "**Advanced**" from the main menu will have the following displayed on screen:

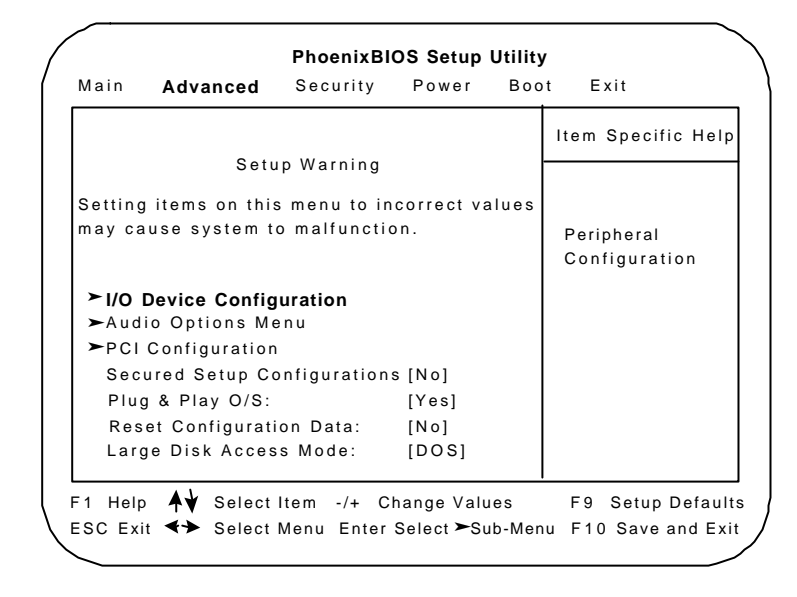

**M Warning:** Do not try to change the settings of this menu if you are not sure of the specifications. Incorrect setup values will cause your system to malfunction.
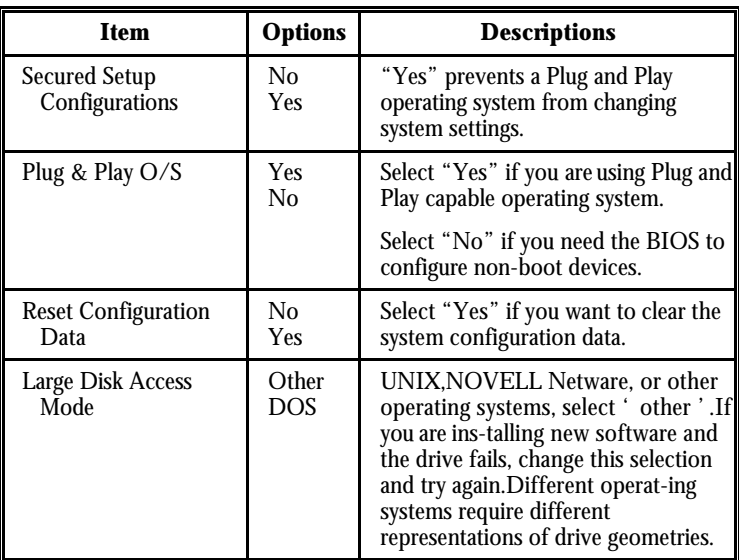

Use the following chart to configure the system. Press <Esc> to exit the menu.

## **I/O Device Configuration Sub-menu**

Selecting this sub-menu displays the following screen:

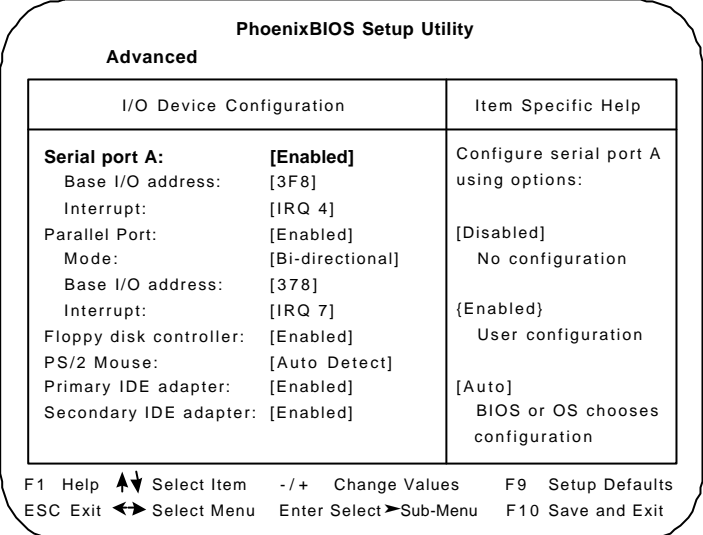

Use the following to configure your system. Press <Esc> to exit this sub-menu.

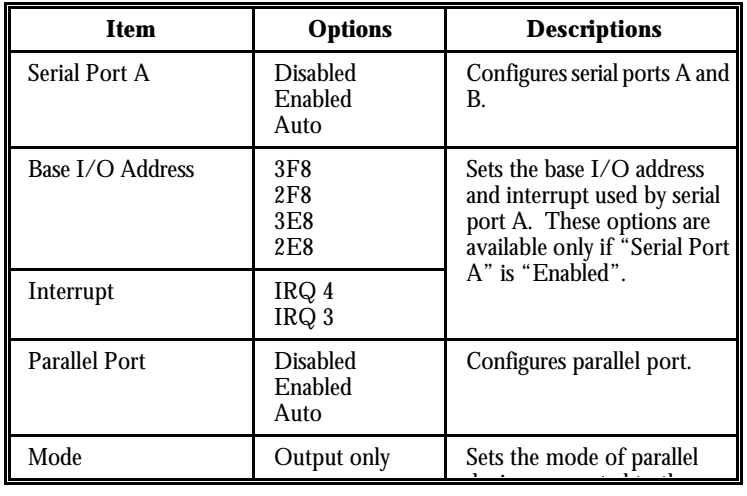

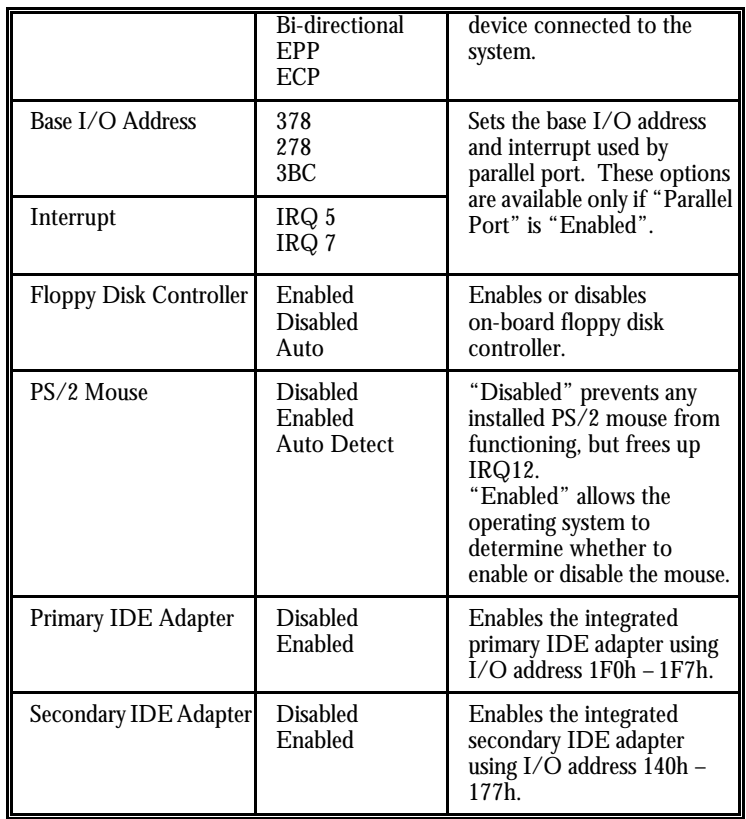

## **Audio Options Menu Sub-menu**

Selecting this sub-menu displays the following screen:

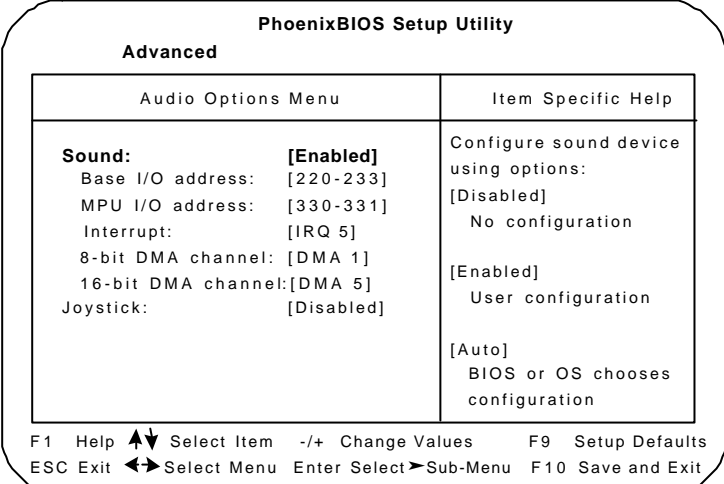

Use the following to configure your system. Press <Esc> to exit this sub-menu.

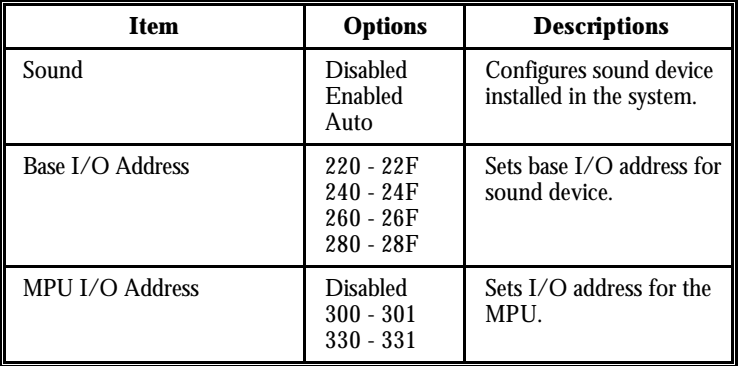

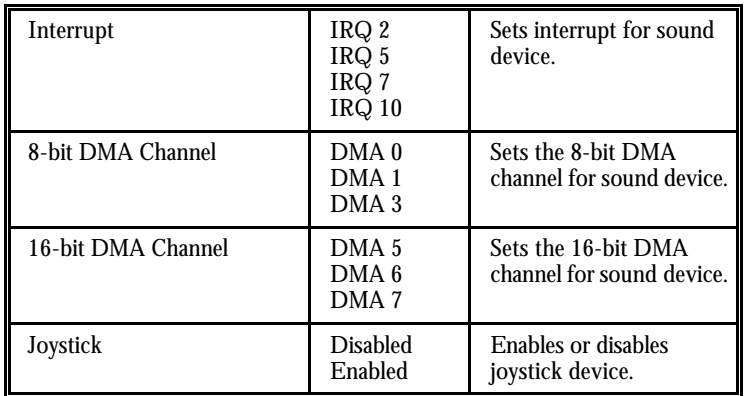

## **PCI Configuration Sub-menu**

The following is displayed when this sub-menu is selected:

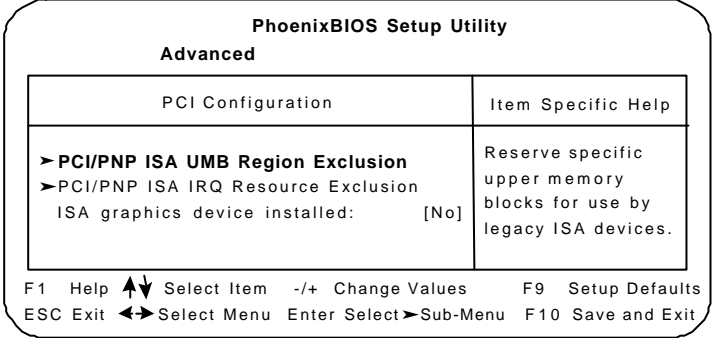

The item "ISA graphics device installed" is usually set to "No" (your system has built-in VGA feature). Set to "Yes" only if you uses an ISA graphics card. (PCI devices may need to know if an ISA graphics device is installed in the system in order to enable it to function correctly.)

#### *PCI/PNP ISA UMB Region Exclusion Sub-menu*

This sub-menu allows you to reserve specific upper memory blocks for use by legacy ISA devices. To reserve a specific block, set that block to "Reserved".

| <b>PhoenixBIOS Setup Utility</b><br>Advanced                                      |             |                    |
|-----------------------------------------------------------------------------------|-------------|--------------------|
| PCI/PNP ISA UMB Region Exclusion                                                  |             | Item Specific Help |
| C800 - CBFF:                                                                      | [Available] | Reserves the       |
| $CC00 - CFFF:$                                                                    | [Available] | specified block of |
| $DOOO - D3FE$ :                                                                   | [Available] | upper memory for   |
| $D400 - D7FF$ :                                                                   | [Available] | use by legacy ISA  |
| $D800 - DBFF$ :                                                                   | [Available] | devices.           |
| $DC00 - DFFF:$                                                                    | [Available] |                    |
| Help 4<br>✔ Select Item -/+ Change Values<br>F1<br>F9<br>Setup Defaults           |             |                    |
| ESC Exit < > Select Menu Enter Select > Sub-Menu<br>F <sub>10</sub> Save and Exit |             |                    |

*PCI/PNP ISA IRQ Resource Exclusion Sub-menu*

This sub-menu allows you to reserve specific interrupt requests for use by legacy ISA devices. To reserve, set the particular IRQ# to "Reserved".

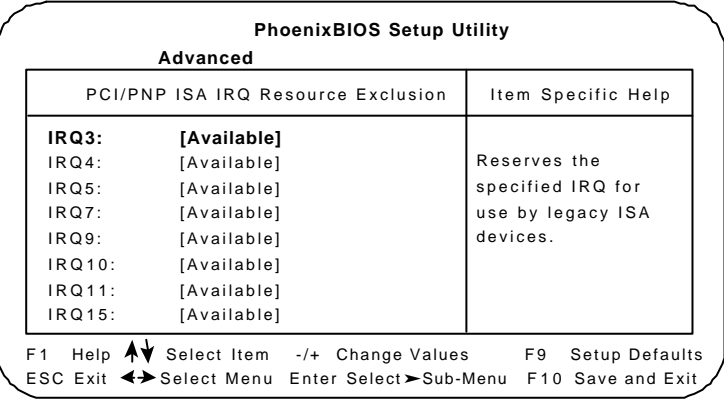

 $\bullet^*$  Warning: Leave all items of the above sub-menus to their default values if you are not sure of its settings. Incorrect values may cause system boot failure. (Load setup default values to recover.)

# **Security Menu**

Selecting "**Security**" from the main menu will have the following displayed on screen:

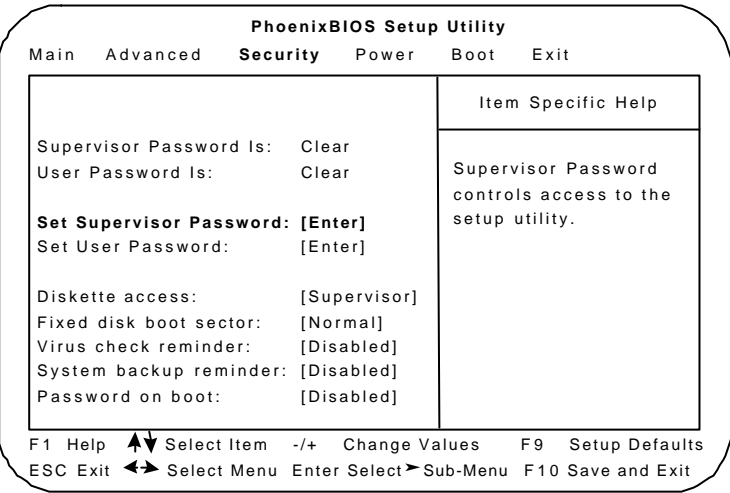

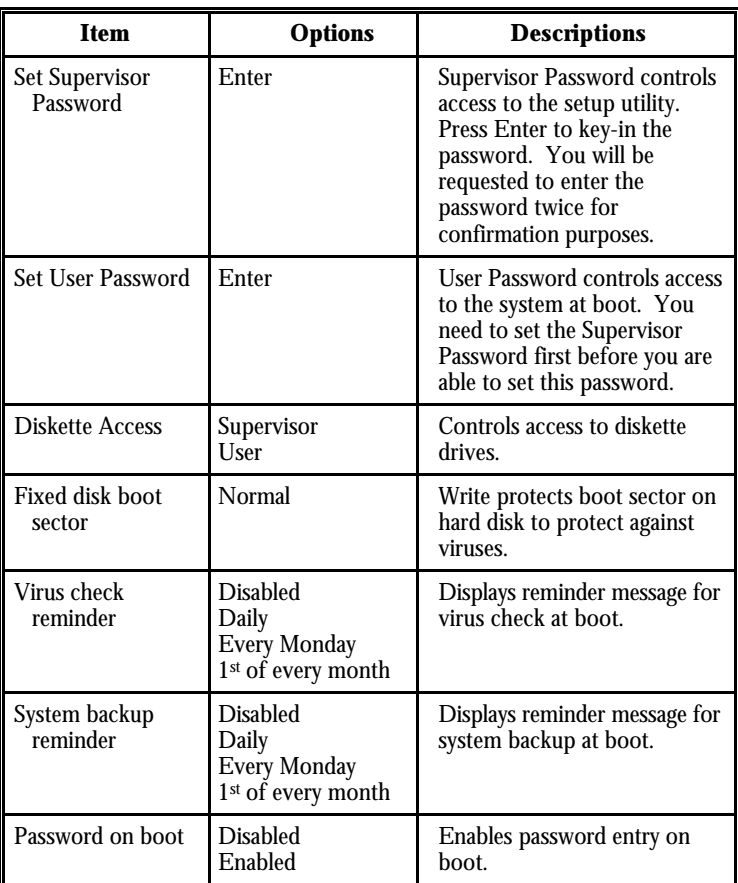

Use the following to configure your system. Press <Esc> to exit this sub-menu.

 $\bullet^*$  Warning: Leave all items of the above sub-menus to their default values if you are not sure of its settings. Incorrect values may cause system boot failure. (Load setup default values to recover.)

# **Power Menu**

Selecting "**Power**" from the main menu will have the following displayed on screen:

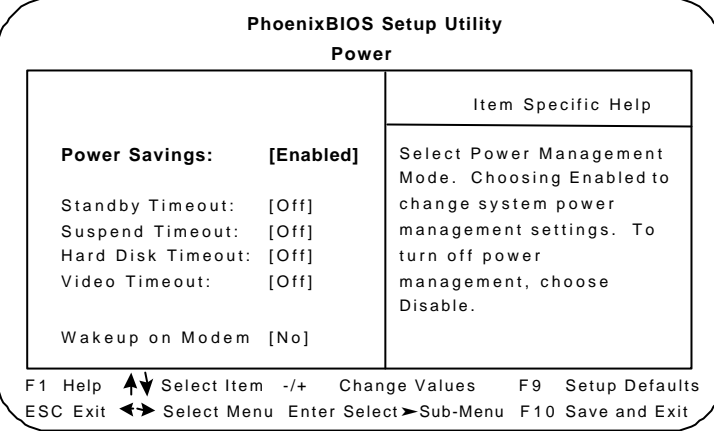

The above screen shows that the power management feature, APM (Advanced Power Management), is enabled. APM allows your system to enter standby state or suspend state. Standby state turns off some individual components in the system (i.e., screen), until you start using your computer. Suspend state saves your current state or condition to disk and turns off your system (save to disk mode); or, saves your current state or condition in memory and remains in low power mode (suspend mode).

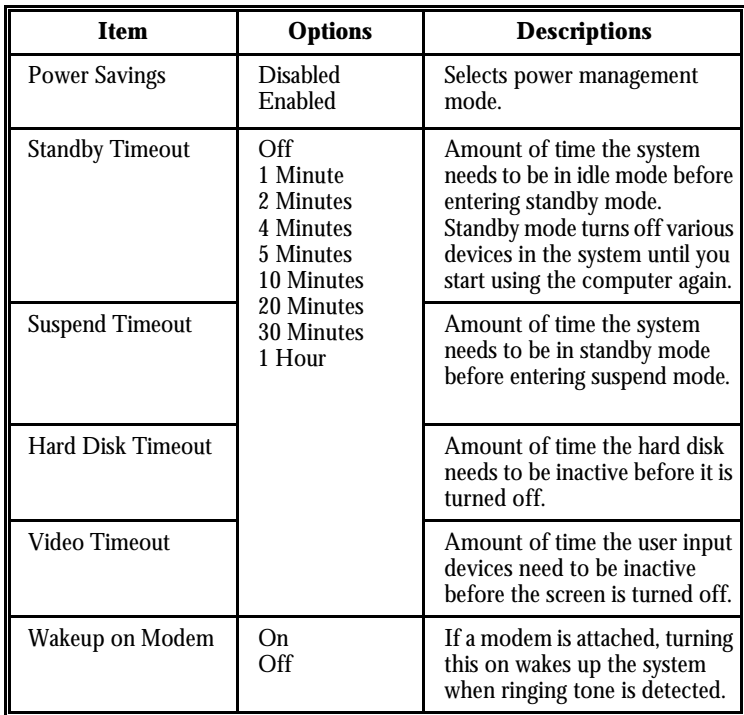

Use the following to configure your system. Press <Esc> to exit this sub-menu.

 $\bullet^*$  Warning: Leave all items of the above sub-menus to their default values if you are not sure of its settings. Incorrect values may cause system boot failure. (Load setup default values to recover.)

# **Boot Menu**

Selecting "**Boot**" from the main menu will have the following displayed on screen:

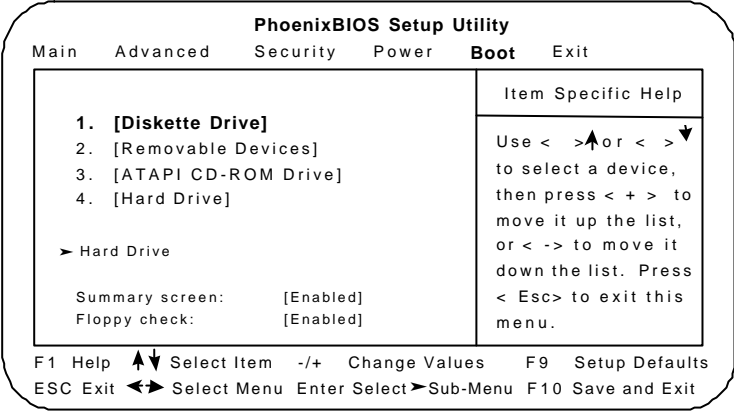

This menu allows you to arrange the priority of boot sequence. The system will boot from the device indicated in 1. If unsuccessful, it will try to boot from device 2. and so forth. Use up and down arrow keys to select a device, and press  $\langle + \rangle$  or <-> key to put its priority higher or lower down the list.

Use the following to configure your system. Press <Esc> to exit this sub-menu.

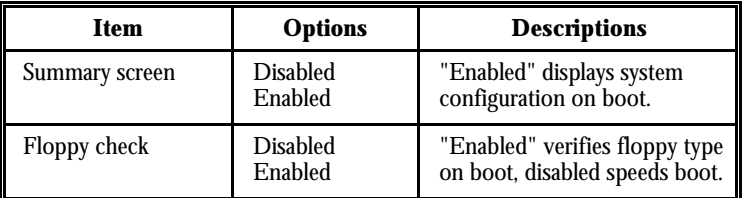

### **Hard Drive Sub-menu**

The following is displayed when this sub-menu is selected:

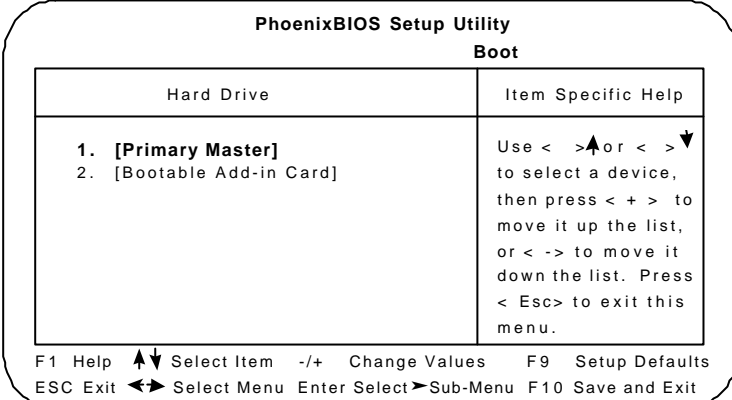

This menu allows you to arrange the priority of boot sequence of hard drives connected to your system.. The system will boot from the hard drive indicated in 1. If unsuccessful, it will try to boot from drive 2. and so forth. Use up and down arrow keys to select a hard drive, and press  $\langle + \rangle$  or  $\langle - \rangle$  key to put its priority higher or lower down the list.

 $\bullet^*$  Warning: Leave all items of the above sub-menus to their default values if you are not sure of its settings. Incorrect values may cause system boot failure. (Load setup default values to recover.)

# **Exit Menu**

Pressing <Esc> or selecting "Exit" from the main menu will have the following displayed on screen:

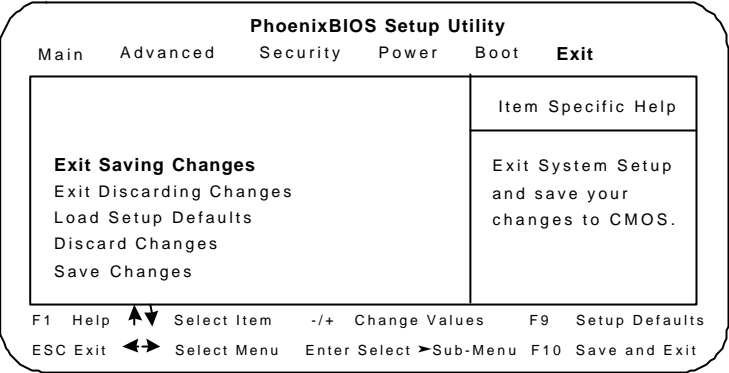

The table below explains the operations of the above items:

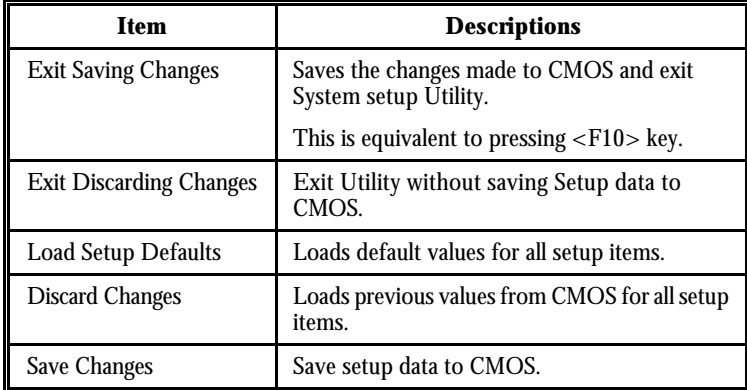

After exiting System Setup Utility, your computer will automatically reboot to reflect the new settings.

**t Remark**: Setup menus are subject to change without notice.

# **Chapter 3: Installing Devices**

If you intend to add some peripherals or upgrade your computer, refer to this manual for information on how to open your computer and install these peripherals or devices:

- Adapter card(s)
- Hard disk drive(s)
- Floppy disk drive
- CD-ROM drive
- Random Access Memory (RAM) upgrade
- M Warning: Electro-Static Discharge (ESD) Before installing or touching any exposed printed circuit boards, computer parts, chips, etc., make certain that you are properly grounded. This is extremely important, as most internal computer components are highly susceptible to damage from Electro-Static Discharge (ESD).

## **Removing the Cover**

s **Warning**: Before removing the cover, please **turn off the power**  of the main unit and **disconnect all signal cables and power cords**.

## **Desktop Model**

1. Unscrew the three cover mounting screws on the back of the main unit.

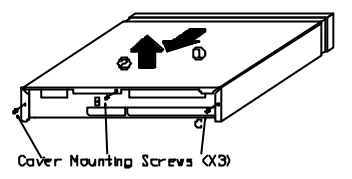

2. Slide the cover towards the back and lift it upward until it clears the unit.

3. Find a suitable

position to place your cover and the three mounting screws.

## **Mini-tower Model**

- 1. Unscrew the six cover mounting screws on the back of the main unit.
- 2. Slide the cover towards the back until it clears the unit.
- 3. Find a suitable position to place your cover and the six mounting screws.
- **A Warning**: The switching power supply of the main unit may cause electric shock. To prevent this, do not forget to turn off the power and disconnect the power cord before opening the cover of the main unit.

# **Installing Adapter Cards**

Each model comes with a proprietary r**iser card** installed on the motherboard. This riser card enables you to install either ISA or PCI adapter cards into your system for expansion purposes.

**A Warning:** Turn off your system and disconnect the power cord before you install adapter cards. Failure to do so may cause severe damages to your system.

> Familiarize yourself first with the total number and types of adapter cards that can be installed in your system:

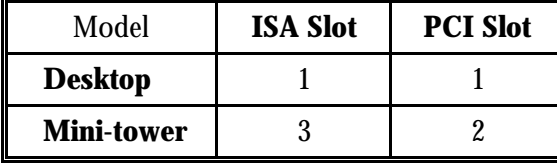

Installation procedures as follows:

- 1. Remove the cover of the system.
- 2. Remove the screw and bracket of the expansion slot that you intend to use. (The type of expansion slot has to correspond with the type of your adapter card.)
- 3. Set any necessary switches or jumpers on the adapter card. Refer to its user's guide for more information.
- 4. Carefully, but firmly, press the adapter card into the expansion slot.
- **F Note:** Be sure to align the card's connector with the slot. Do not force any connections, this may result in serious damages to your system.
	- 5. Secure the adapter card using the screw for the expansion slot cover.
	- 6. Secure back the cover of the system.
- 7. Perform BIOS Setup if necessary. Refer to *Chapter 2, BIOS Setup,* for more details.
- 8. Install software drivers that come with the adapter card if necessary.

## **Installing Devices on Desktop Model**

Your computer comes bundled with one 3.5" FDD, one 5.25" CD-ROM drive, and one 3.5" ATAPI/IDE type high performance HDD. Do not remove these from the system unless it is absolutely necessary.

**F Note:** For slim case model, there is no room for the installation of additional storage devices internally.

ATAPI/IDE type HDDs are recommended for the system, since the Local Bus Enhanced IDE interface is a built-in feature of the motherboard.

### **3.5" HDD**

- 1. Remove system cover.
- 2. Unscrew the mounting screw of the support beam. Slide it a little towards the left, then backward, to remove it from the system.
- 3. Locate the **3.5" HDD** and/or **HDD bracket**.
- 4. Unscrew the bracket mounting screw and slide it towards the left until it clears out of the chassis.
- 5. If HDD is to be replaced, detach the signal and the power cable from the HDD. Then, remove the four screws on the sides.
- 6. Install the HDD onto the HDD bracket and secure it with four screws, two screws on each side.
- 7. Re-install the bracket (with the HDD attached) to the system by sliding it back to its original position.
- 8. Secure back the bracket mounting screw.

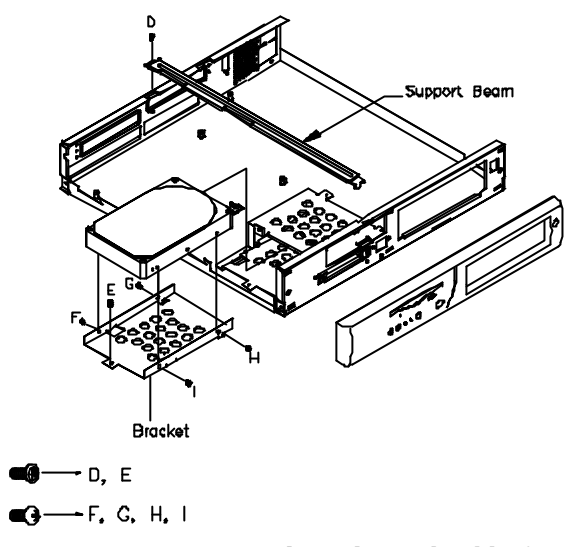

- 9. Connect a 40-pin Daisy-chained signal cable from the motherboard, and a four-line power cable from the switching power supply to the HDD.
- 10.Re-install the support beam and secure with its mounting screw.
- 11.Put back the cover of the system.
- 12.Connect the power cord and other necessary cables.

13.Turn on your computer and enter the Setup menu to configure the HDD. Refer to *Chapter 2, BIOS Setup*, for more details.

#### **3.5" FDD**

- 1. Remove the cover.
- 2. Unscrew the mounting screw of the support beam. Slide it a little to the left, then backward, to remove it from the system.
- 3. Locate the **3.5" FDD** and/or **3.5" FDD bracket**.
- 4. Unscrew the two bracket mounting screws on the 3.5" FDD bracket. Remove the bracket from the system.

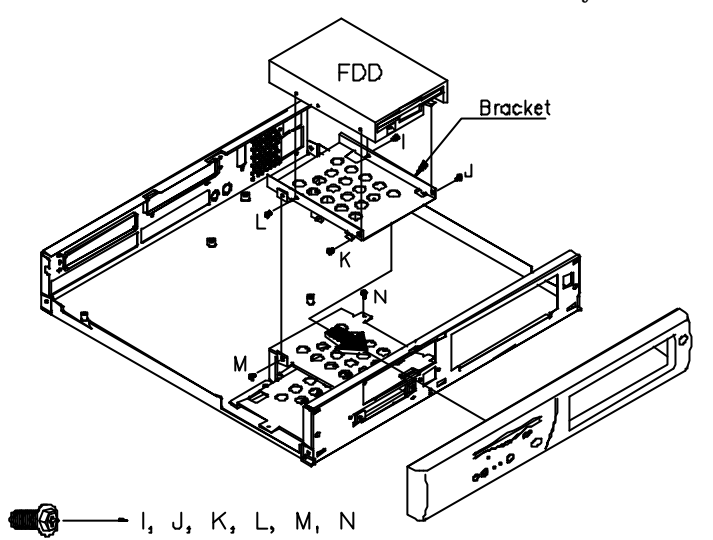

- 5. If FDD is to be replaced, detach the signal and the power cable from the HDD. Then, remove the four screws on the sides of the FDD.
- 6. Install the FDD onto the FDD bracket and secure it with four screws, two screws on each side.
- 7. Re-install the bracket (with the 3.5" FDD attached) and secure it with the two bracket mounting screws.
- 9. Re-install the support beam and secure with its mounting screw.
- 10.Put back the cover of the system.
- 11.Connect the power cord and other necessary cables.
- 12.Turn on your computer and enter the Setup menu to configure the FDD. Refer to *Chapter 2, BIOS Setup*, for more details.

## **5.25" CD-ROM Drive Installation**

- 1. Remove system cover.
- 2. Locate the 5.25" CD-ROM drive and/or CD-ROM bracket.
- 3. Unscrew two bracket mounting screws on the 5.25" CD-ROM bracket to remove it.
- 4. If CD-ROM drive is to be replaced, detach the signal and the power cable from the drive. Then, remove the four screws on its sides.

CLASS 1 LASER PRODUCT APPAREIL A LASER DE CLASSE 1 LASERCHUTZKLASSE 1 PRODUKT

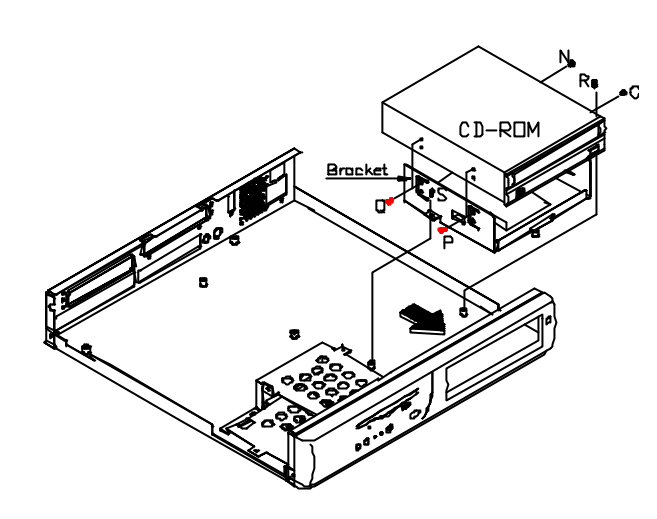

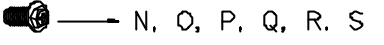

- 5. Install the CD-ROM drive onto the CD-ROM bracket and secure it with four screws, two on each side.
- 6. Re-install the bracket (with the CD-ROM drive attached) and secure it with the two bracket mounting screws.
- 7. Connect a 40-pin Daisy-chained signal cable from the motherboard, and a 4-line power cable from the switching power supply to the CD-ROM drive.
- 8. Put back the cover of the system.
- 9. Connect the power cord and other necessary cables.
- 10.Turn on your computer system and enter the Setup menu to configure the CD-ROM drive. Refer to *Chapter 2, BIOS Setup*, for more details.

## **Installing Devices on Mini-tower Model**

Your computer comes bundled with one 3.5" FDD, one 5.25" CD-ROM drive, and one 3.5" ATAPI/IDE type high performance HDD. Do not remove these from the system unless it is absolutely necessary.

**F Note:** For mini-tower model, spaces for one 5.25" storage device and three 3.5" storage devices are available. However, note that you can install up to four IDE devices only.

ATAPI/IDE type HDDs are recommended for the system, since the Local Bus Enhanced IDE interface is a built-in feature of the motherboard.

#### **FDD, HDD, CD-ROM Devices (front)**

There are total of five devices that can be installed in the front portion of the chassis. Exposed bays include two 5.25" drives and one 3.5" drive (for FDD).

- 1. Remove the cover.
- 2. Remove the front panel by pulling it towards you.
- 3. Select the bay that you intend to use. Select an exposed bay for devices such as FDD, CD-ROM drives, or other devices that requires you to insert disks.
- 4. If a device is to be replaced, remove the two screws on each side of that device. Then, remove the signal and power cables connected to that device. Slide it forward until it clears out of the unit.
- 5. Slide the device into the selected bay.
- 6. Secure with two screws on each side.
- 7. Connect the Daisy-chained signal cable (34-pin for FDD, 40-pin for IDE devices) and power cable to the device.
- 8. Install back the front panel and the cover.
- 9. Connect the power cord and other necessary cables.
- 10.Turn on the computer and enter Setup menu to configure the device. Refer to *Chapter 2, BIOS Setup,* for more details.

#### **3.5" HDD (rear)**

- 1. Remove the cover.
- 2. Locate the 3.5" HDD bracket. This is mounted at the central part of the rear panel.
- 3. Unscrew the four bracket mounting screws and detach the bracket out of the chassis.
- 4. If an HDD is to be replaced, detach the signal and the power cable from the HDD. Then, remove the four screws on the sides.
- 5. Install the HDD onto the HDD bracket (lower or upper portion) and secure it with four screws, two screws on each side.
- 6. Re-install the bracket (with the HDD attached) to the system, aligning the holes of the bracket with the holes on the chassis.
- 7. Secure back the bracket mounting screw.
- 8. Connect a 40-pin Daisy-chained signal cable from the motherboard, and a four-line power cable from the switching power supply to the HDD.
- 9. Put back the cover of the system.
- 10.Connect the power cord and other necessary cables.
- 11.Turn on your computer and enter the Setup menu to configure the HDD. Refer to *Chapter 2, BIOS Setup*, for more details.

# **Installing CPU**

If you need to install the CPU into your system, please carefully follow the steps below:

- 1. Remove system cover.
- 2. Remove adapter cards installed in the system.
- 3. Remove the riser card by slightly pulling it away from the motherboard. You can now see the CPU's fan and heat sink assembly.

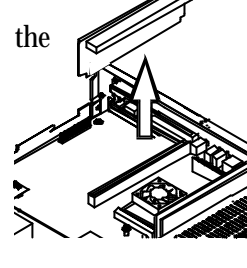

î

- 4. Remove the assembly by pressing one side of the latch and push it towards the assembly until it is released You can use a flathead screw driver, if necessary.
- 5. Then, push the other end of the latch towards the assembly until it is also released.
- 6. Remove the fan and heat sink assembly from the motherboard.
- 7. Slightly pull the lever of the CPU socket away from the motherboard.
- 8. If a CPU is installed, remove the CPU.
- 9. Install the new CPU into this socket, then, slightly push the lever back until it locks onto the motherboard.
- 10.Install back the fan and heat sink assembly by pushing both latches into place until it clicks properly.

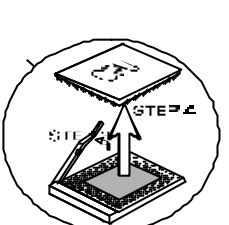

- 11. Set JCLK and JBF jumpers to the correct CPU frequency. Refer to *Appendix B, Connectors and Jumpers*, for more details.
- 12.Carefully, but firmly, press the riser card into its slot in the motherboard, then, install back the adapter cards.
- 13.Restore system cover and secure the cover mounting screws.
- 14.Turn on your system. It will automatically recognize the CPU.

## **Installing DRAMs**

Your computer system can support up to 128MB of system memory. If you need to add memory to your computer system, please follow the instructions below:

- 1. Make sure that you are using 3.3V SDRAM DIMMs.
- 2. Remove system cover.
- 3. To install DIMMs, make sure that its notch is aligned with the left side of the socket.
- 4. Insert the module's metal fingers into the socket's grooved slot. Grasp the module on both ends and carefully move it towards you until it "clicks" into place on both ends of the socket.
- 5. Restore the cover, and secure the cover mounting screws.
- 6. Turn on your system. It will automatically recognize the new memory configuration.
- **•• Note**: The base memory of the system should be set to 640KB. The remaining amount of memory may be set as "Extended Memory." When you change or upgrade the system memory, the system will automatically fill the correct amount of Extended Memory into the Setup Main Menu.

# **Chapter 4: Installing Device Drivers**

The 3.5" HDD that comes with your system is already pre-installed with Windows 95 operating system. Aside from this, all the required device drivers were also pre-installed in the factory.

You may need to install or re-install device drivers usually due to the following circumstances:

- 1. When you re-install your operating system
- 2. When you reformatted your HDD
- 3. When you install the fax/modem daughterboard

This chapter provides you with step by step procedures on how to install the following device drivers:

- XpressAUDIO™16-bit Sound
- Cyrix GX VGA

# **XpressAUDIO<sup>T</sup><sup>6</sup>** -bit Sound

- 1. Complete the installation of Windows 95 operating system. If you are not so familiar with the installation procedure, please refer to the user's guide of Microsoft Windows 95 software package.
- 2. Double click on "**My Computer**" icon, located on the top left part of your screen.
- 3. Choose "**Control Panel**" icon by double clicking on it, then select "**System**" icon. **System P**

The "System"<br>Properties" window Properties" will be displayed on the screen.

- 4. Click on "**Device Manager**" tab and select "**Other Devices**".
- 5. Double click on "**Unknown Device**", the "Unknown Device Properties" appears on screen. Select "**Driver**" tab and click "**Update Driver**" button.
- 6. Click on the "**Yes (Recommended)**" option on the message

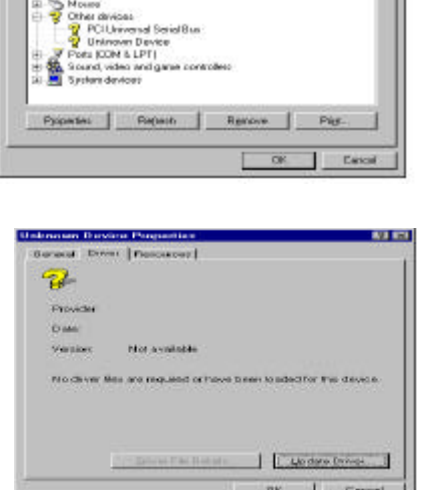

"Do you want Windows to search for the driver?"

- 7. Put the Device Drivers and Utilities Disk that comes with your system into your floppy drive.
- 8. Click "**Next**" button, then select "**Other Locations**".

9. Click "**Browse**" button, then select "**A:\Win95\xpaud io**" subdirectory and click the "**OK**" button.  $\Box$ 

10. After this, you will be prompted t confirm the above information. Clic "**Finish**" button.

11. The "Update Driver Wizard S will be displayed. "Yes" to updat device drivers in hard disk.

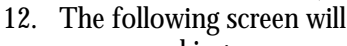

appear asking for the directory of the device<br>drivers. Be drivers. sure to insert the Device Drivers and Utilities Disk

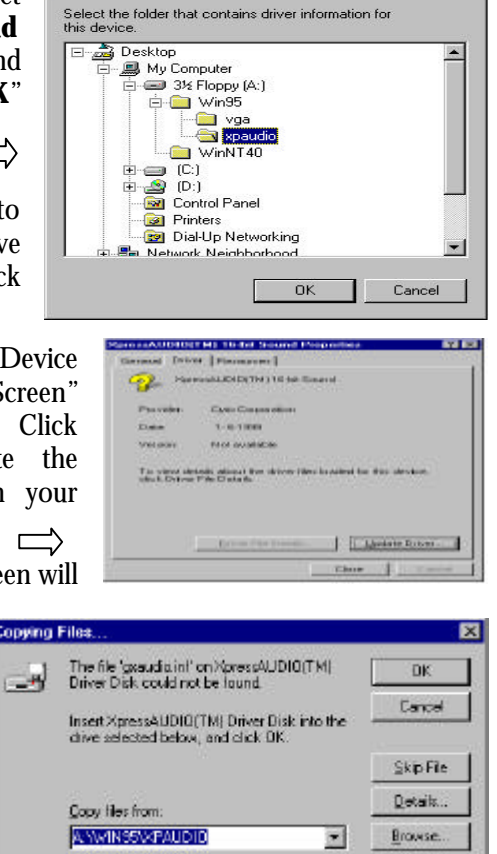

in drive A. Also, make sure that the directory specified in the "Copy files from:" option points to the right directory. Click "**OK**" button.

**Browse for Folder** 

Select the folder that contains driver information for<br>this device.

13. Windows 95 will then display the registry name "XpressAUDIO ™ 16-bit Sound". Click on "**Close**" button to complete the installation.

 $|?| \times$ 

 $\overline{\phantom{0}}$ 

- 14. To check your Device Manager entries for the newly installed "XpressAUDIOT6 -bit Sound" driver:
	- a. Double click "**My Computer**" icon
	- b. Select "**Control Panel**"
	- c. Choose "**System**" d. Click on "**Device**
	- **Manager**" tab
- 15. Your audio driver is now properly installed.

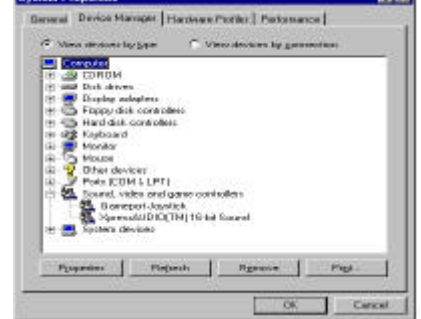

# **Cyrix GX VGA**

- 1. Complete the installation of Windows 95 operating system. If you are not so familiar with the installation procedure, please refer to the user's guide of the Microsoft Windows 95 software package.
- 2. Double click on "**My Computer**" icon, usually on the top left part of your screen.
- 3. Choose "**Control Panel**" icon by double clicking on it, then select "**Display**" icon. The "Display Properties" window will be displayed on the screen.
- 4. Select "**Settings**" tab, the following screen is shown.

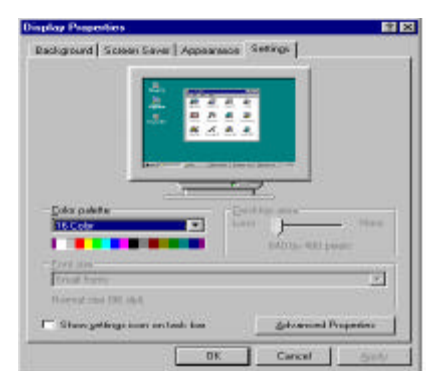

- 5. Click on "**Advanced Properties**" button. The "Advanced Display Properties" appears on screen.
- 6. Put the Device Drivers and Utilities Disk that comes with your system into your floppy drive.
- 7. Click "**Change**" button, then choose "**Have Disk**" option.
- 8. Click "**Browse**" button, select "**A:\Win95\VGA**" subdirectory and click "OK" button.
- 9. Windows 95 will then display the registry name "Cyrix GX".

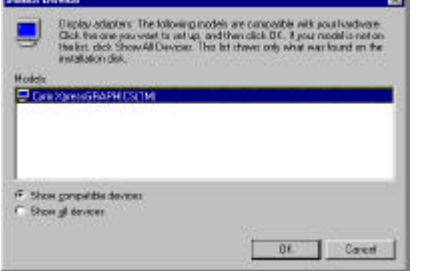

10. Click "**OK**" button to complete the installation. When the following appears on screen, click "**Close**".

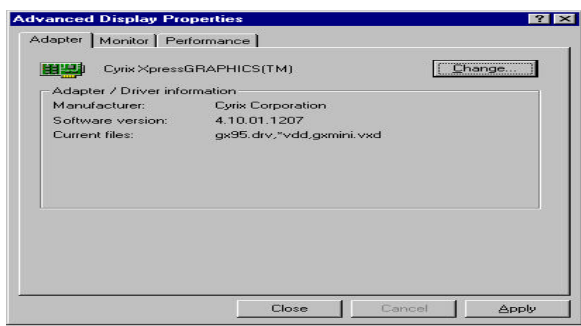

11. Click "**Close**" button again. The system will prompt you to restart your system. Click "**Yes**". You need to restart your system to use the newly installed device driver.

# **Appendix A: Specifications**

# **Standard Features**

- Mini-size motherboard with Cyrix Media Gxm 200/233 MHz CPU, CX5520 chipset, SMC 37C932APM Super I/O Controller), and CH7002 or CH7003 TV-out converter (optional)
- Two 3.3V SDRAM DIMM sockets, supports up to 128MB system memory
- Built-in VSA virtual VGA feature supporting up to 1280 x 1024 x 8bpp and 1024 x 768 x 16bpp
- 2 MB Flash ROM with Phoenix BIOS
- 16 KB unified L1 cache
- Industry standard compatible 16-bit audio built-in
- Real-time clock and system configuration in CMOS RAM with battery backup
- TV-out feature using S-video or video composite output through optional daughterboard
- Wireless keyboard and/or wireless mouse option
- Runs under Windows 95 operating system

# **Motherboard**

## **CPU (Central Processing Unit)**

Cyrix Media GXm 200/233 MHz processor on 350-pin SPGA package. Features include:

- Supports MMX functions
- 16-KByte write-back unified L1 cache
- 64-bit SDRAM controller
- Integrated floating point unit and enhanced re-entrant system management mode (co-processor)
- VSA (Virtual System Architecture) virtual VGA and virtual audio

## **Chipset**

Cyrix CX5520 on 352-pin BGA package. Features include:

- PCI to ISA bridge
- Built-in 8259, 8254, 8237 system controller
- VSA audio hardware and MPEG assist
- Bus mastering IDE-controller, supports PIO Mode 4
- VDAC/Display Interface
- Built-in VSA audio, PC97 compliant
- Supports power management functions such as automated CPU suspend modulation, I/O traps and idle timers for peripheral power management, and software SMI and stop clock for APM support
- Supports two independent USB interface
- Incorporates system clock

## *Built-in VGA through Cyrix Media GXm and CX5520*

- VSA virtual VGA
- UMA implementation with display compression technology
- 2D graphics accelerator
- MPEG1 accelerator
- Supports up to 1280 x 1024 x 8 bpp or 1024 x 768 x 16 bpp

## **Memory**

## *Flash ROM:*

2 MB supported on-board with Phoenix BIOS

*RAM:*

There are two rows of DIMMs (DIMM1 & DIMM2) mounted on-board. The following table shows you different possible memory configurations:

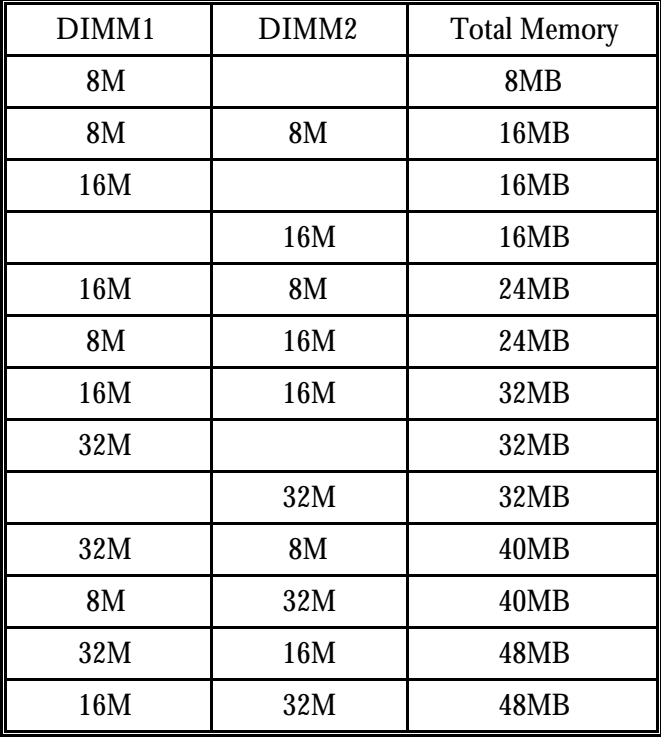

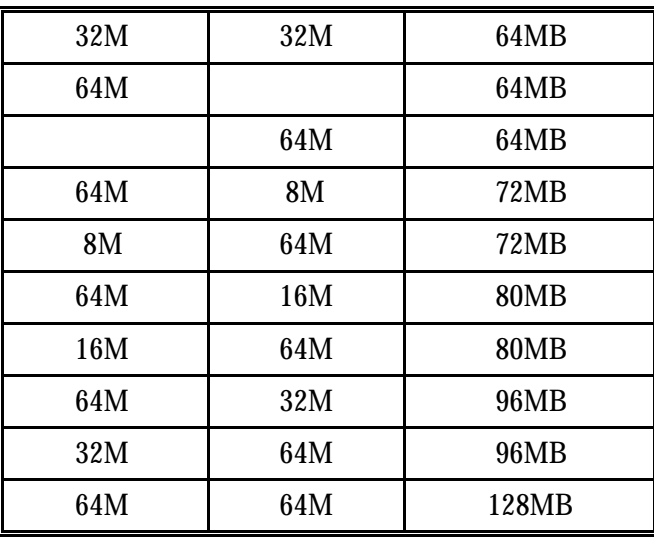

 $\blacksquare$  **Notes**: 1. The above table may not contain all possible memory configurations; it is only for reference.

- 2. DIMMs are 168-pin type. "8M" means "1Mx64"; "16M" means "2Mx64"; "32M" means "4Mx64"; "64M" means "8Mx64".
- 3. DIMMs must be 3.3 Vdc SDRAM type.

## **Built-in I/Os**

Features of SMC 37C932APM Super I/O Controller are:

- Integrated keyboard controller and real-time clock/ calendar
- Built-in floppy disk controller (FDC)
- Built-in PCI-bus ATAPI/IDE interface
- Built-in serial port
- Built-in parallel port
- Built-in game port interface (optional)
- Supports ACPI

- One ISA and one PCI expansion slot through a proprietary riser card for desktop model; three ISA and two PCI expansion slots through a proprietary riser card for mini-tower model
- Supports 2 USB ports for desktop model; 1 USB port for mini-tower model

## **Mass Storage**

The number of drive bays for storage devices provided by each model are listed below:

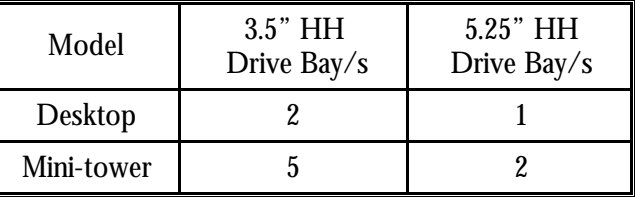

Your computer comes with one 3.5" high density floppy disk drive, one 5.25" CD-ROM drive, and one 3.5" high performance ATAPI/IDE type hard disk drive as standard. For the desktop model, there is no room for installing other peripherals.

# **Power Supply**

## **Input Requirement**

- The desktop model adopts a universal switching power supply.
- **The mini-tower model should be switched to the right AC voltage before turning on the computer.**  The switch is located at the rear panel.

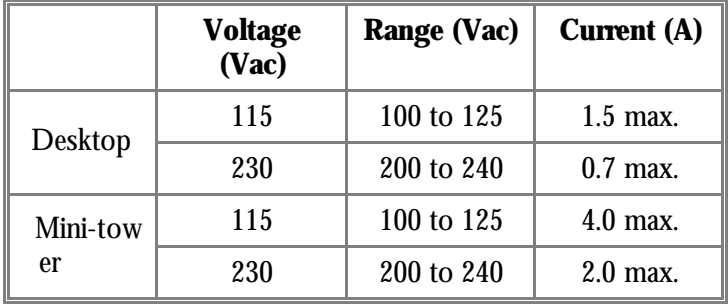

• The recommended voltage and current ratings of the attachment plug and power cord are:

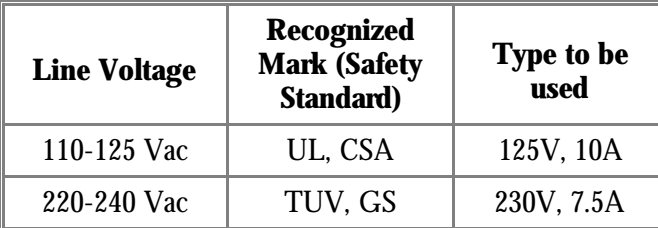
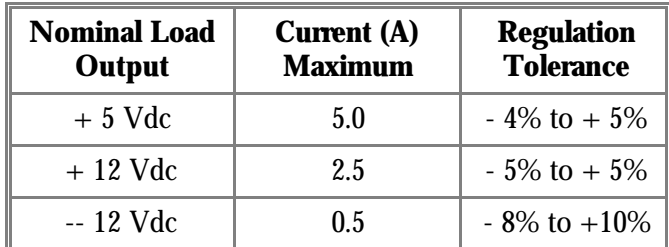

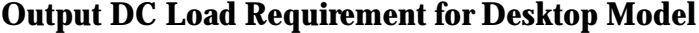

• Rated Output Power: 60W max.

#### **Output DC Load Requirement for Mini-tower Model**

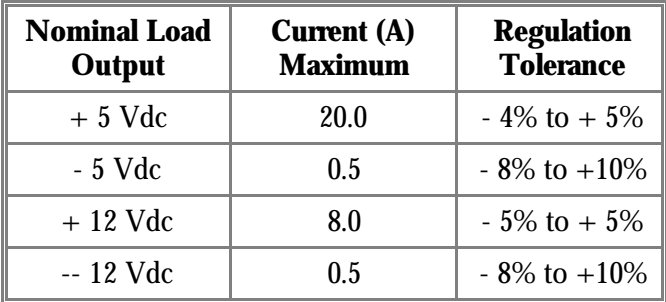

• Rated Output Power: 200W max.

# **Keyboard**

- Win95 PS/2-compatible enhanced keyboard
- Low-profile detachable unit
- Twelve function keys
- All keys are typematic
- The keyboard uses a bi-directional serial interface to carry signals between the keyboard and the system
- Three status indicators (LEDs)
- Wireless keyboard optional

# **Environmental Specifications**

## **Ambient Temperature**

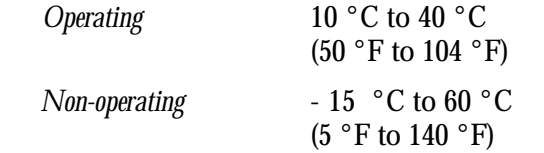

## **Humidity**

 *Operating* 15% to 80%, no condensation *Non-operating* 10% to 90%, no condensation

# **System Unit Dimensions**

## **Desktop Model**

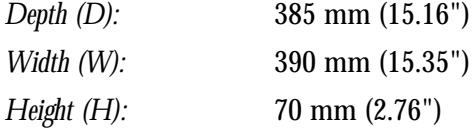

#### **Mini-tower Model**

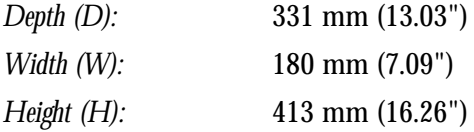

**t Remark:** Specifications are subject to change without notice.

# **Appendix B: Connectors and Jumpers**

There are a number of connectors and jumpers on the motherboard of your computer which may be selected or set differently to give your computer more flexibility. These, however, have been set to factory default which most often gives the best performance. You should not alter these settings unless you are sure about what you are doing.

In case there is a need to change any of these settings, please make sure that the computer has been turned OFF and make a note of what the original settings are. This way you can always revert to the original settings if the new settings do not work.

Before proceeding, familiarize yourself first with the locations of the connectors and jumpers on the motherboard. The motherboard layout is shown next page, description on each connector and jumper follows after this.

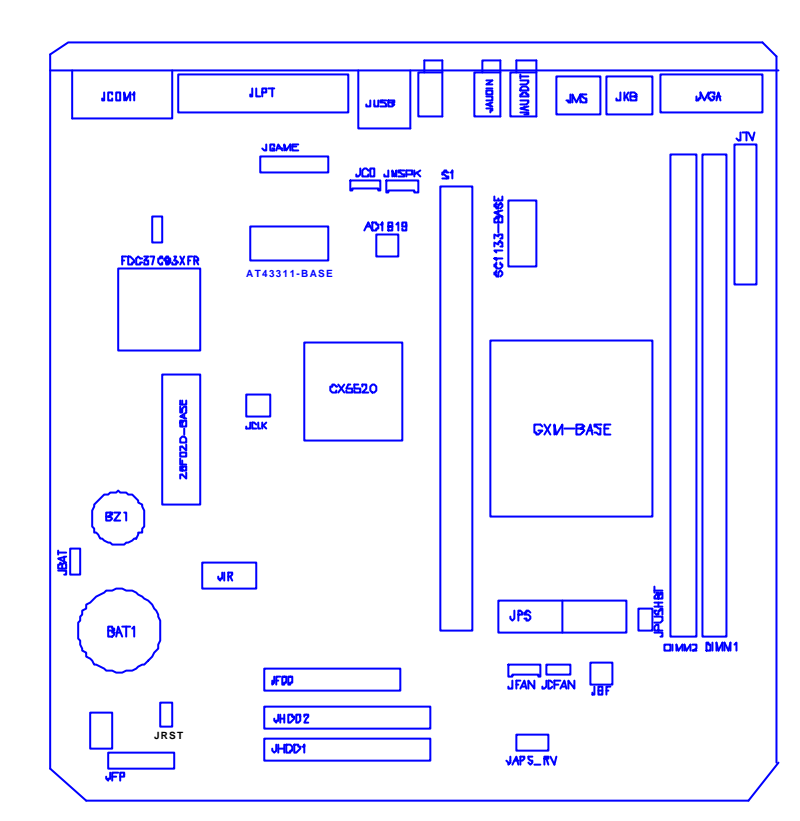

# **Motherboard Layout**

Notes:

- 1. Due to different system chassis for this design, placement of some components may not be the same, and not all components may be available to all models. However, functions/descriptions of available components are the same.
- 2. For desktop model: JUSB provides 2 USB ports, JMIC connector is not available since Mic In Jack is located in the front panel.
- 3. For mini-tower model, JUSB provide 1 USB port, JIR is not available.

## **Power Supply Connectors**

Switching power supplies from different vendors or those with different "Rated Output Power" may have different types of power connector. This section provides information on the connectors of the switching power supply that is used in your system.

Two 6-pin connectors of the power supply are for connection to **JPS** connector on the motherboard. The pin configurations of these connectors are:

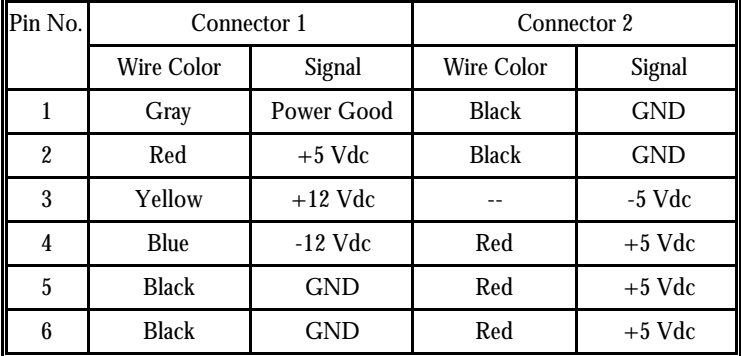

Four-pin connectors from the switching power supply are for connection to the power input signal of storage devices. All of these connectors have the same pin configurations and carry same voltages. Those connectors that are of standard size are to be used on devices such as 5.25" CD-ROM drive and 3.5" HDD. The 4-pin mini size connectors are for 3.5" FDD. Pin configurations are:

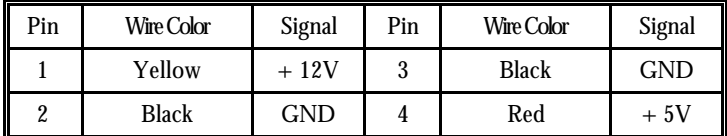

## **Motherboard Connectors And Jumpers**

#### 1. **PS/2 keyboard port connector (JKB)**

The PS/2 keyboard is connected to the computer through this female mini-DIN connector **JKB**.

#### 2. **PS/2 mouse port connector (JMS)**

The PS/2 mouse is connected to the computer through this female mini-DIN connector **JMS**.

#### 3. **COM port connector (JCOM1)**

**JCOM1** is a male DB9 (9-pin) connector mounted on the motherboard. You can connect a serial device to this port.

#### 4. **LPT port connector (JLPT)**

**JLPT** is a female DB25 (25-hole) connector mounted on the motherboard. You can connect a parallel printer to this port.

#### 5. **FDD connector (JFDD)**

The FDD is connected to the motherboard through a 34-pin Daisy-chained cable to **JFDD**. All odd pin numbers are grounded, pin assignments for even pin numbers are as follows:

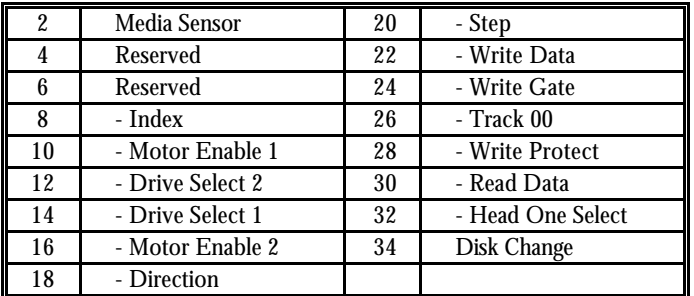

The types of floppy drives that are supported include 360KB, 720KB, 1.2MB, 1.44MB, or 2.88M floppy disk drives. 3-mode floppy disk drives are also supported.

#### 6. **Power supply connector (JPS)**

PS-1 and PS-2 connectors from the power supply is connected to **JPS** of the motherboard.

#### 7. **HDD (IDE) connectors (JHDD1, JHDD2)**

The PCI-bus IDE type hard disk drive(s) and/or CD-ROM drive can be connected to the motherboard by using the 40-pin Daisy-chained cable(s) to **JHDD1** and/or **JHDD2**.

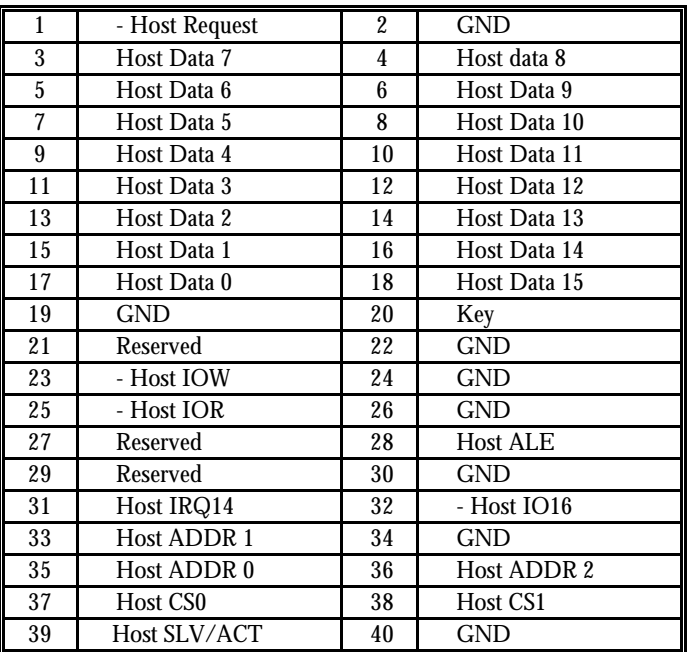

#### 8. **Clear CMOS password jumper (JCPW)**

**JCPW** allows you to remember of clear CMOS password.

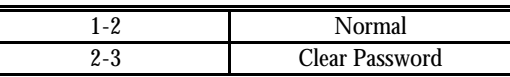

### 9. **VGA port connector (JVGA)**

VGA interface is a built-in feature on the motherboard. You can connect a VGA monitor to **JVGA** connector.

#### 10. **Audio line-out connector (JAUDOUT)**

The stereo audio signal is outputted to the right and left speakers in the system from **JAUDOUT** connector mounted on the motherboard.

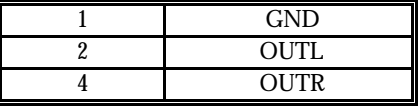

#### 12.**Audio line-in connector (JAUDIN)**

The system accepts audio signals from external sources through this **JAUDIN** connector.

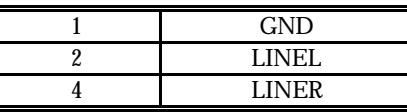

#### 13.**Mic-in connector (JMIC)**

External microphone for mini-tower model is connected to **JMIC**. (For desktop systems, external microphone is connected through Mic In Jack on the front panel.)

#### 14.**Game port connector (JGAME)**

A female DB15 (15-hole) game port connector **JGAME** is mounted on-board for connecting a joystick device.

#### 15. **Standby power supply connector (JAPS\_RV)**

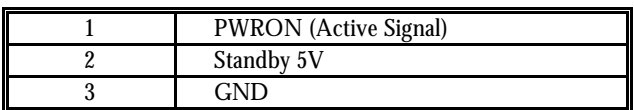

#### 16. **CPU cooler connector (JFAN)**

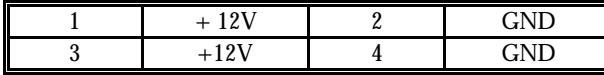

#### 17. **CPU fan power connector (JCFAN)**

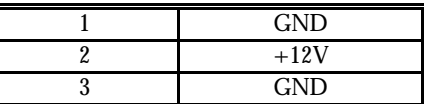

#### 18. **CD audio line in connector (JCD)**

Audio signals from CD-ROM drive are inputted to the system through this **JCD** connector.

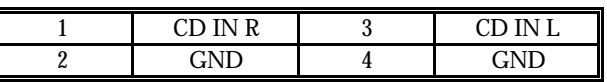

#### 19. **Hardware reset signal (JRST)**

#### 20. **Front panel connector (JFP)**

**JFP** connects to the front panel daughterboard, for output signals to the earphone of your system.

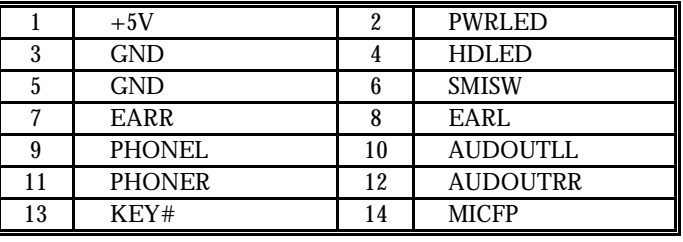

#### 21. **Fax/modem speaker connector (JMSPK)**

**JMSPK** is for connection to add-on fax/modem's speaker signals.

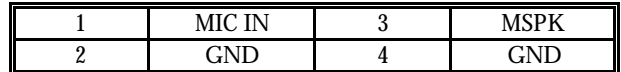

#### 22. **USB port connectors (JUSB)**

Two USB devices can be connected to this motherboard through the two ports provided by **JUSB** connector.

#### 23. **Clear CMOS data jumper (JBAT)**

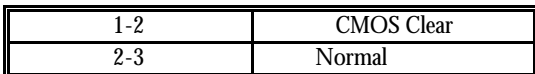

#### 24. **DC switch power on/off connector (JPUSHBT)**

#### 25. **Front panel (LED board) connector (JFPB)**

**JFPB** connects to the LED board on the front panel of the system chassis.

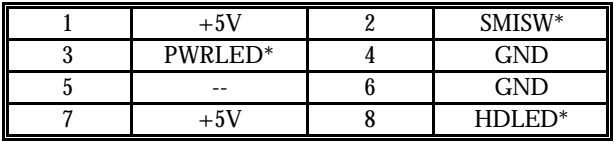

#### 26. **PCI clock frequency (JCLK)**

**JCLK** sets system clock frequencies.

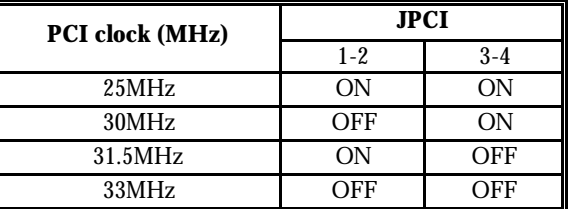

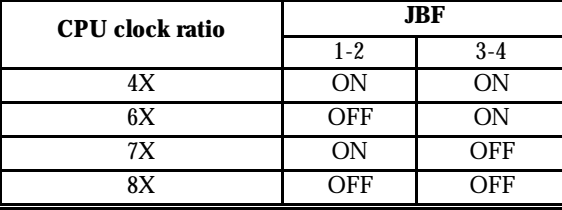

27. **CPU internal clock select jumper (JBF)**

**JBF** sets the core clock multiplier of the CPU.

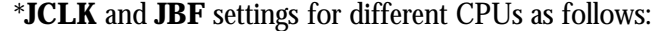

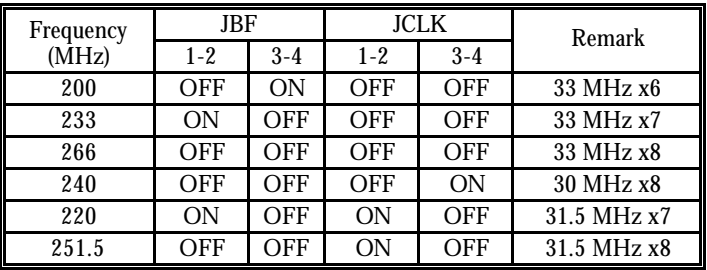

#### 28. **IR daughterboard connector (JIR)**

**JIR** connector is for connection of the optional IR daughterboard to your system. This daughterboard allows you to use wireless keyboard and wireless mouse.

 $\bullet$  **Warning:** If you have installed this daughterboard, use wireless keyboard and mouse for your operations and remove keyboard and mouse cables from the system. The system will not function properly if both connections (cable and wireless connections) are installed.

## 29. **TV output connector (JTV)**

**JTV** connector is for connection of the optional TV card to your system. This daughterboard allows you to connect TV to the system through S-video signal output or composite video signal output.

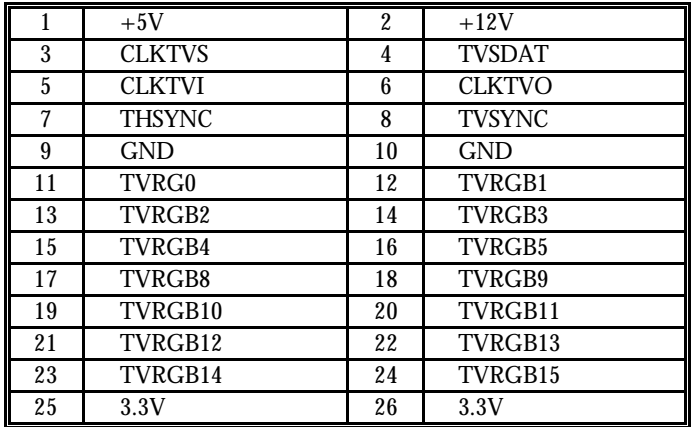